## *Bissetriz interna – Incentro*

A bissetriz de um triângulo é o segmento que une um vértice ao lado oposto, dividindo o ângulo interno desse vértice em dois ângulos congruentes.

Todo triângulo possui três bissetrizes, uma relativa a cada ângulo.

Para construirmos as bissetrizes de um triângulo ABC no GeoGebra iniciaremos construindo o triângulo usando as ferramentas "Ponto" e "Segmento definido por dois pontos".

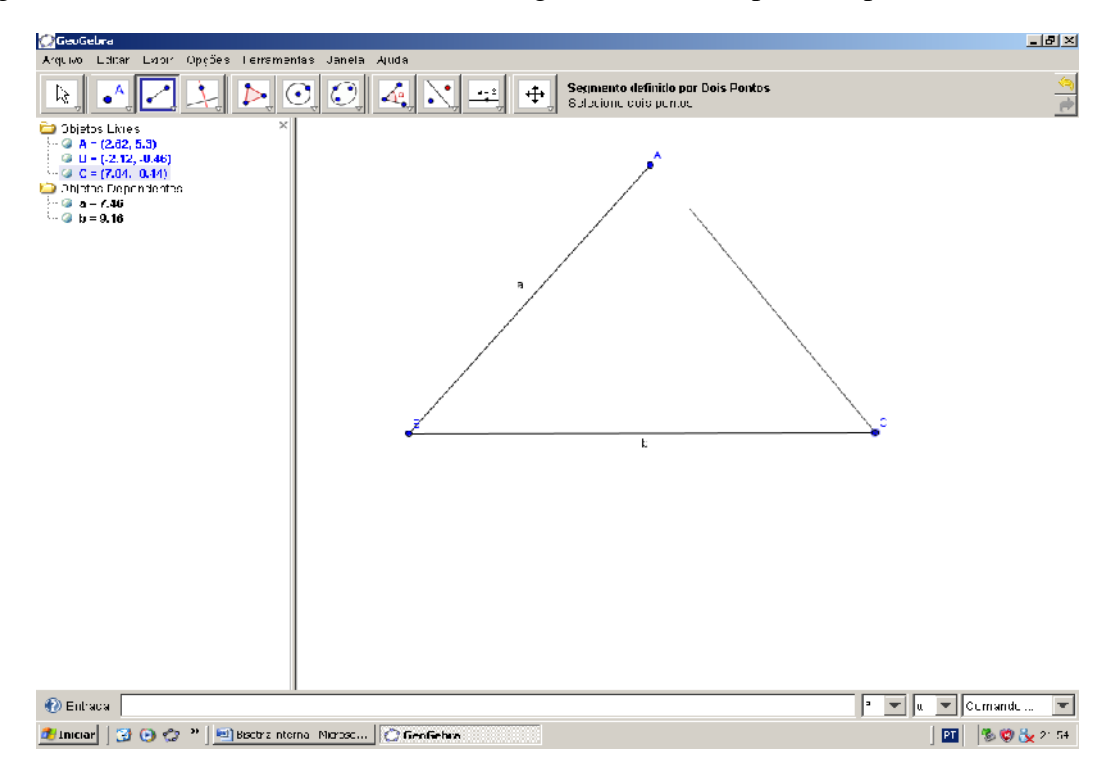

Com o ∆ABC construído com a ferramenta ângulo marcamos os ângulos do ∆ABC.

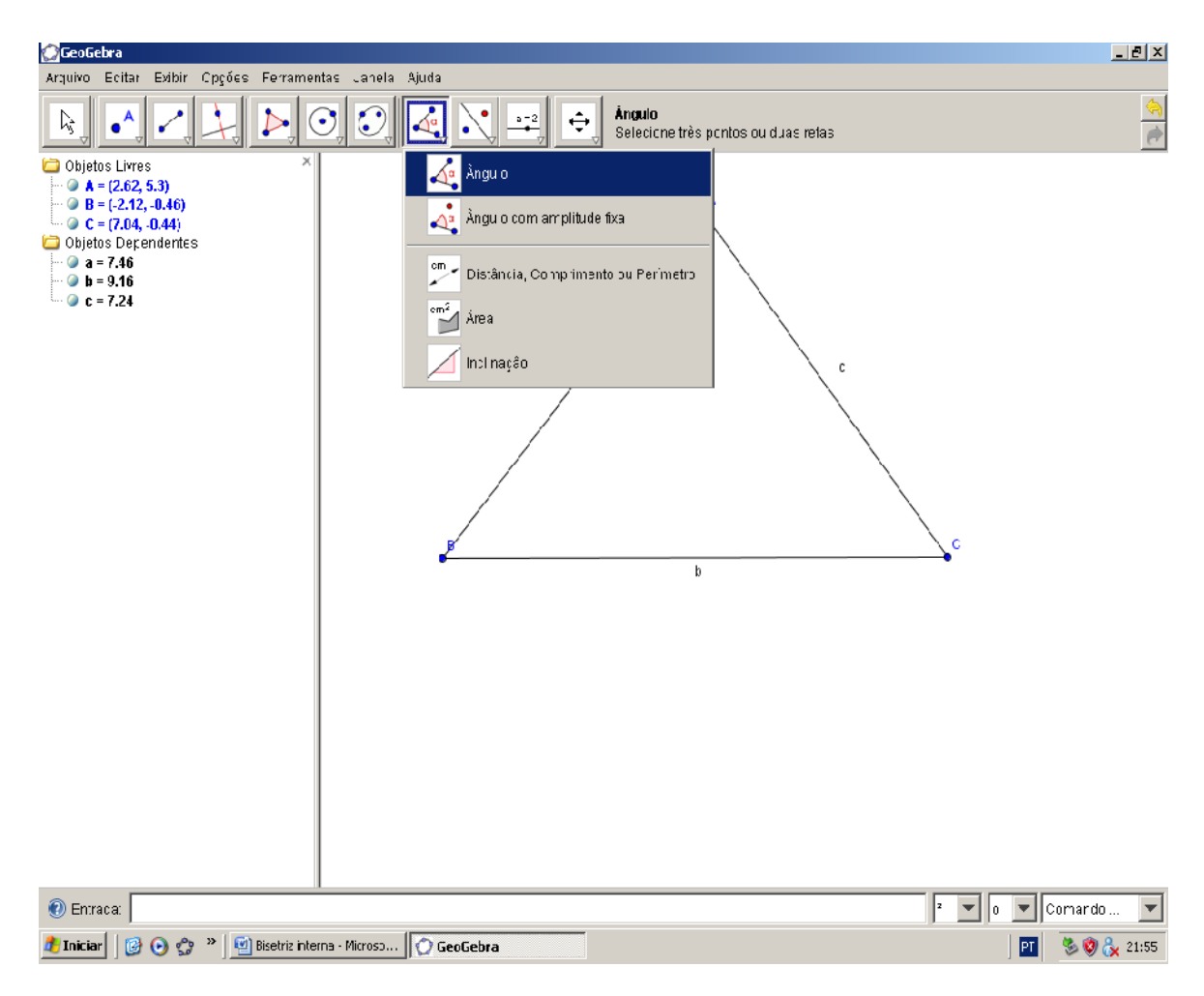

Com a ferramenta selecionada selecionamos três pontos ou duas retas do ∆ABC e teremos o primeiro ângulo.

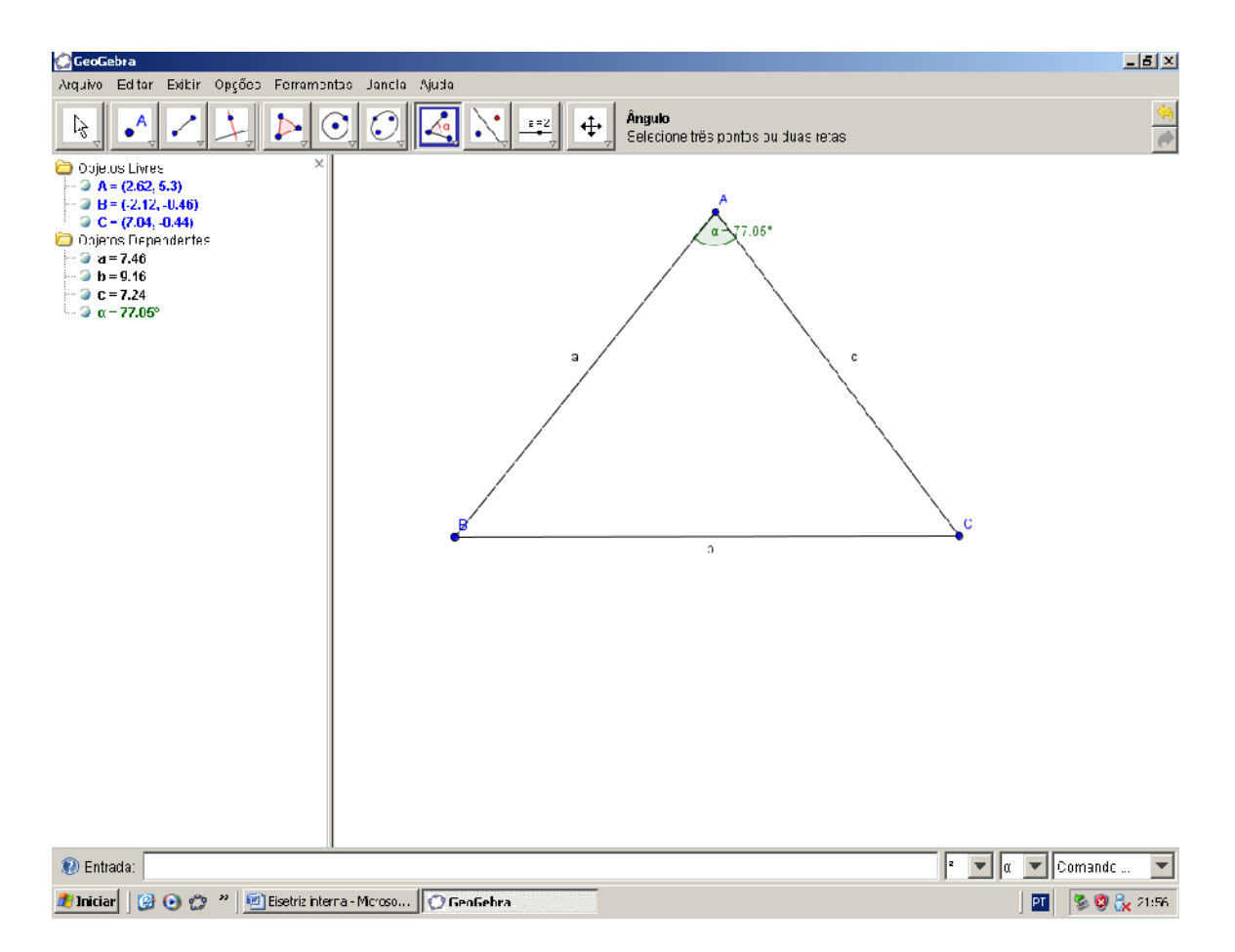

Podemos ver que com o ângulo vem seu nome e valor. O valor do ângulo não nos interessa então clicando sobre o ângulo com o botão esquerdo do mouse e selecionamos o comando das "Propriedades...".

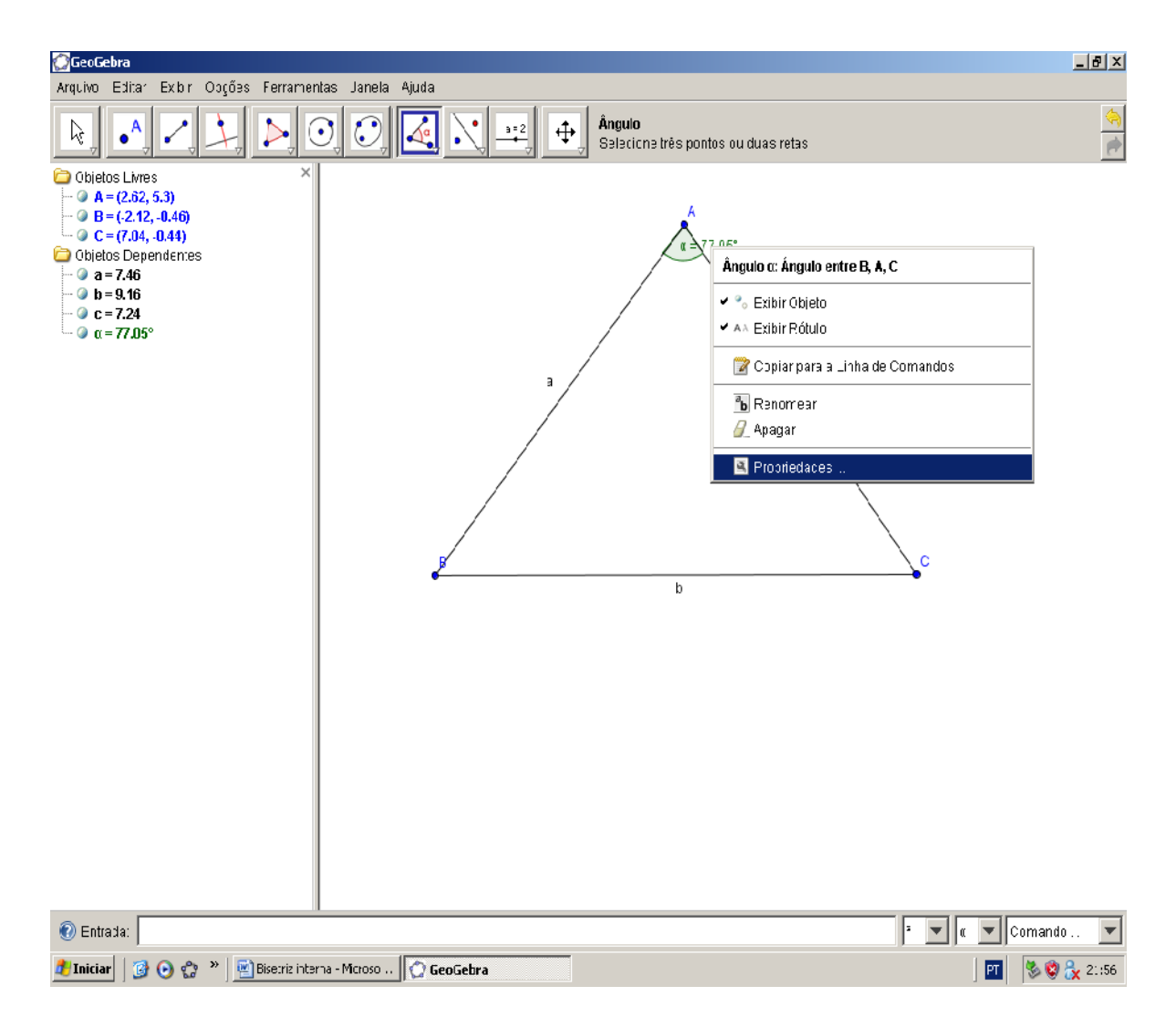

Aparecerá a caixa das propriedades e na aba "Básico", temos a opção "Exibir Rótulo" e escolhemos o comando "Valor".

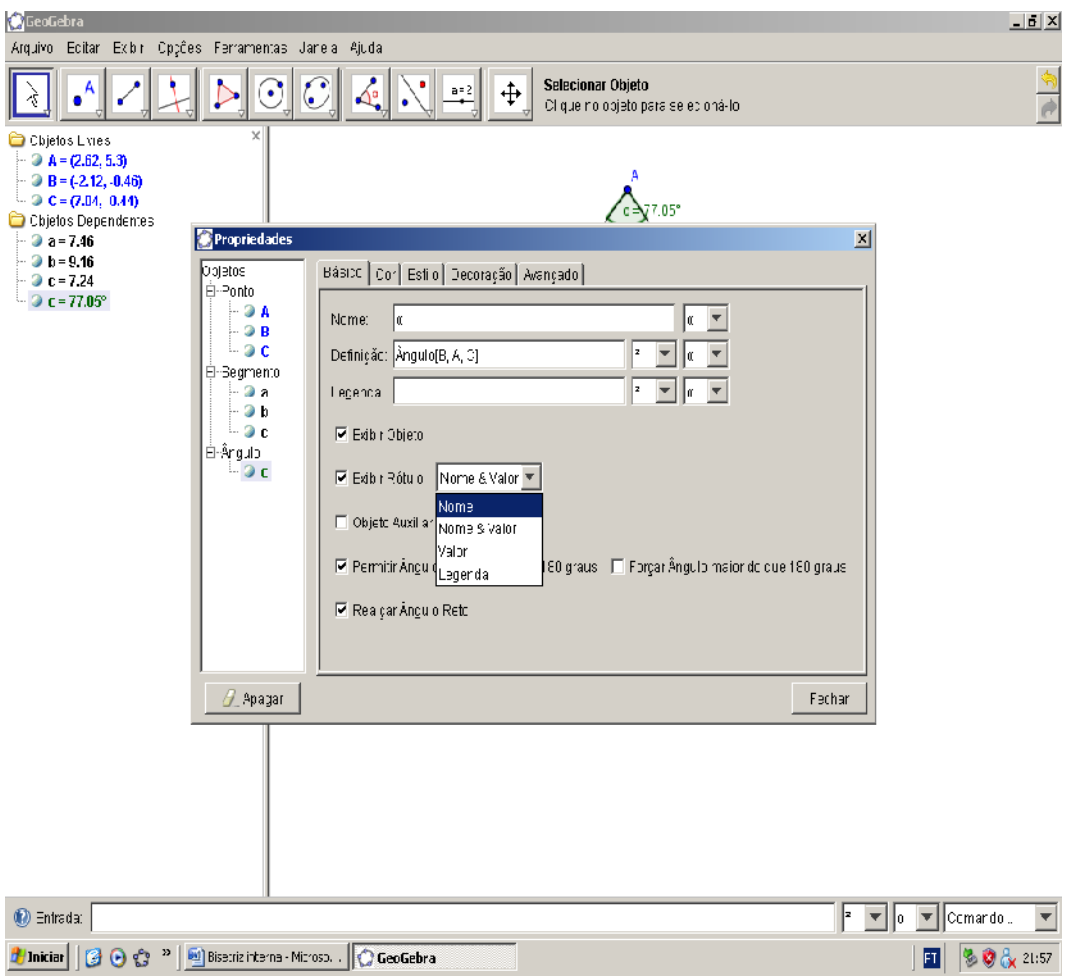

Desta forma o ângulo aparecerá acompanhado apenas com o seu nome.

Para construirmos nossas bissetrizes usaremos a ideia de compasso. Com a ferramenta "Círculo definido pelo centro e um de seus pontos" definimos o centro em um dos vértices do triângulo.

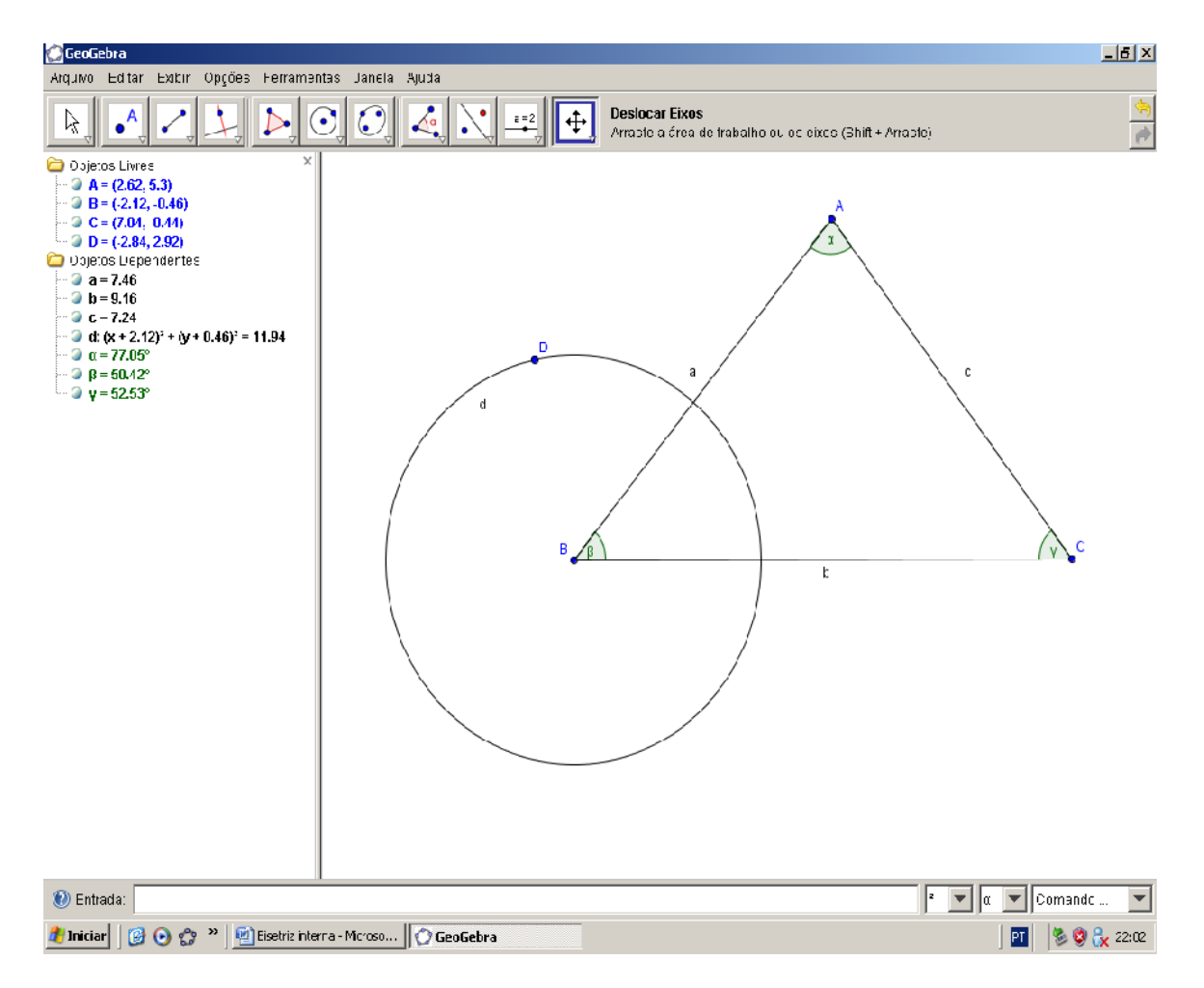

Marcamos a interseção entre a círculo e aos lados do triângulo, desta forma garantimos que a distância entre o vértice e as interseções são iguais.

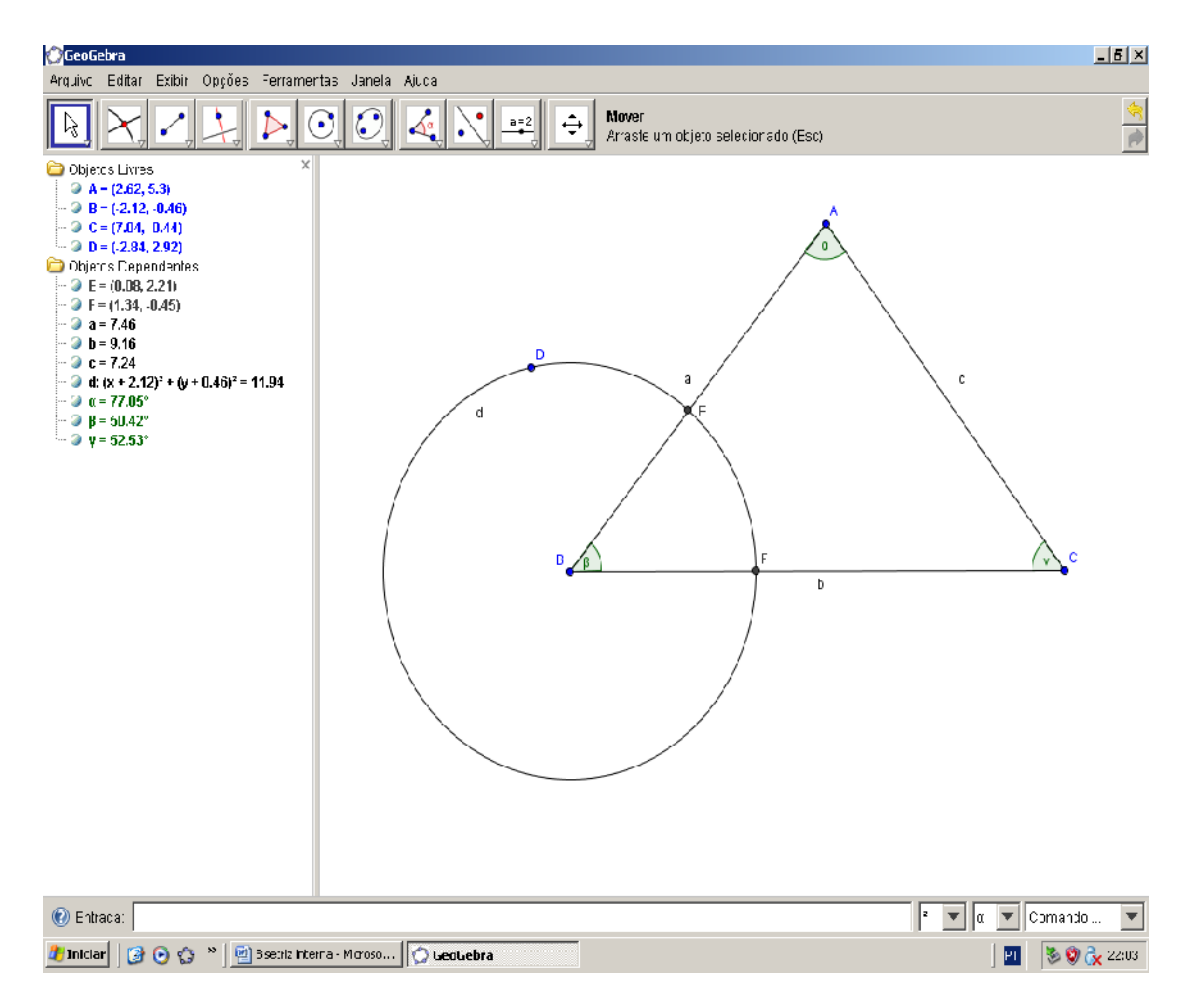

Com a mesma ferramenta "Círculo definido pelo centro e um de seus pontos" criamos um círculo com centro em uma das interseções.

ISBN N° 978-85-8196-036-4

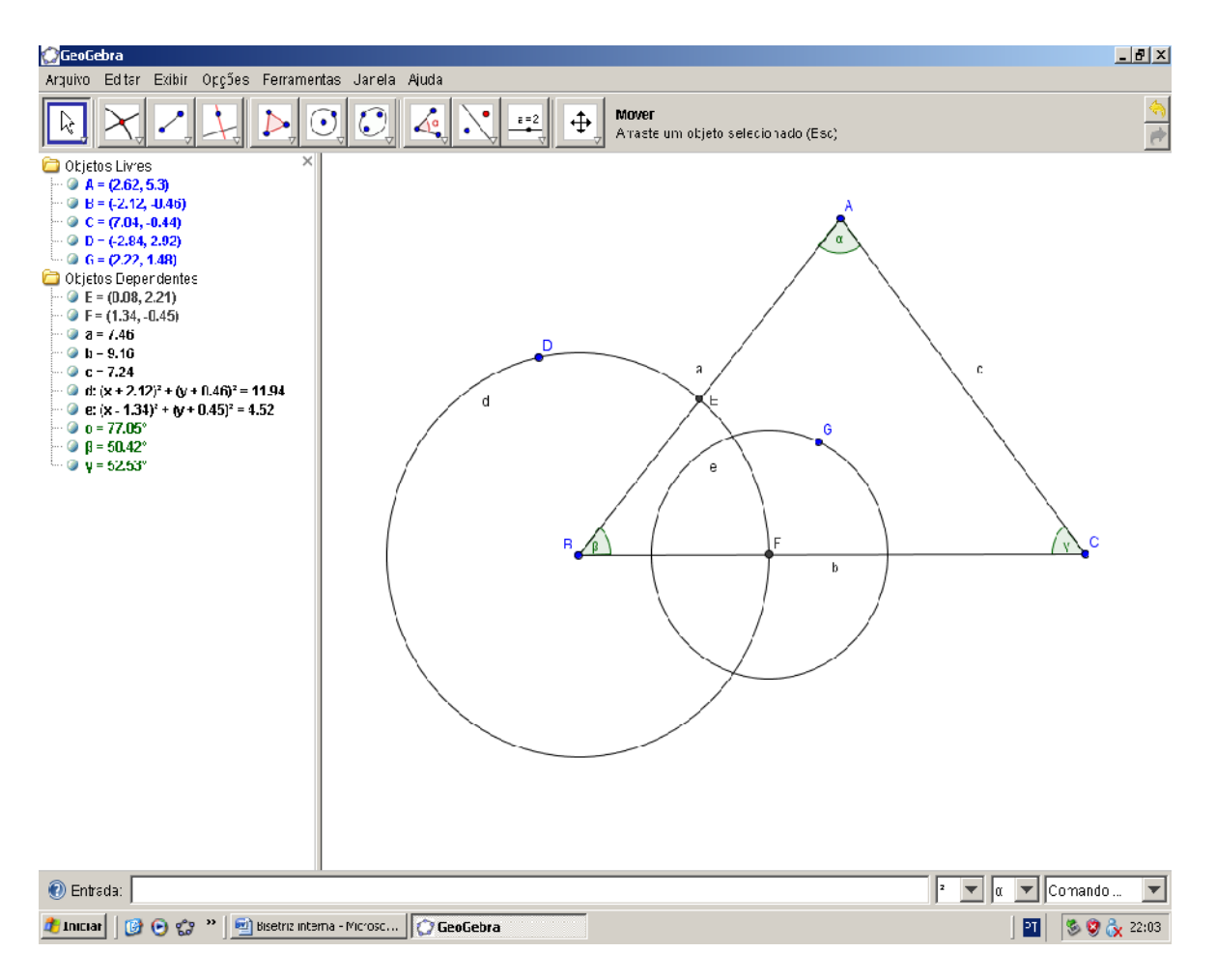

Com a ferramenta "Segmento definido por dois pontos", marcamos o segmento entre a interseção escolhida que é o centro e o outro ponto do mesmo círculo.

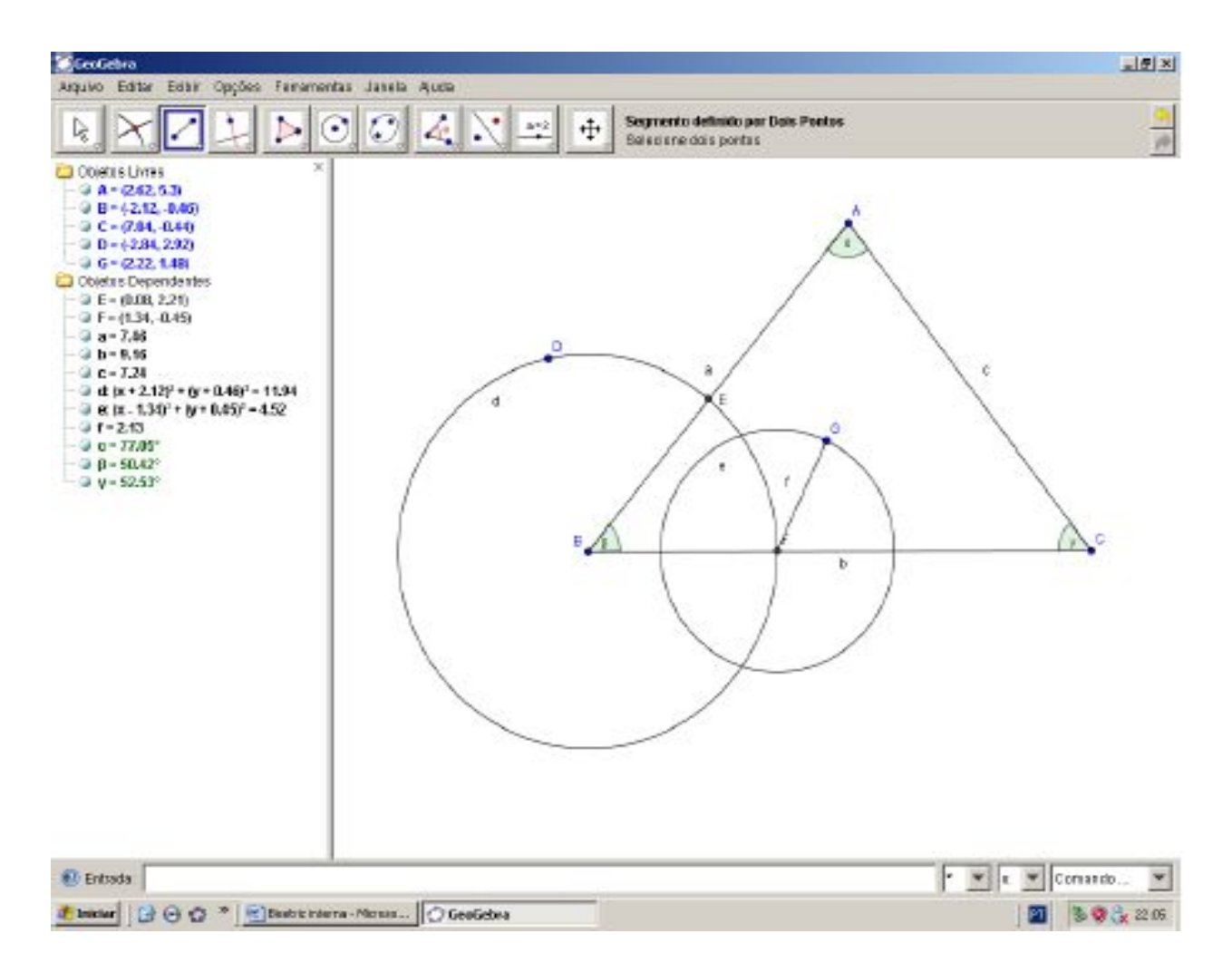

Com a ferramenta "Círculo dados centro e raio", clicamos na outra interseção e aparecerá a janela para definirmos o raio, então colocamos o nome do segmento entre o outro ponto de interseção e o ponto do círculo. Assim garantimos que os dois círculos de centro nas interseções tenham o mesmo raio.

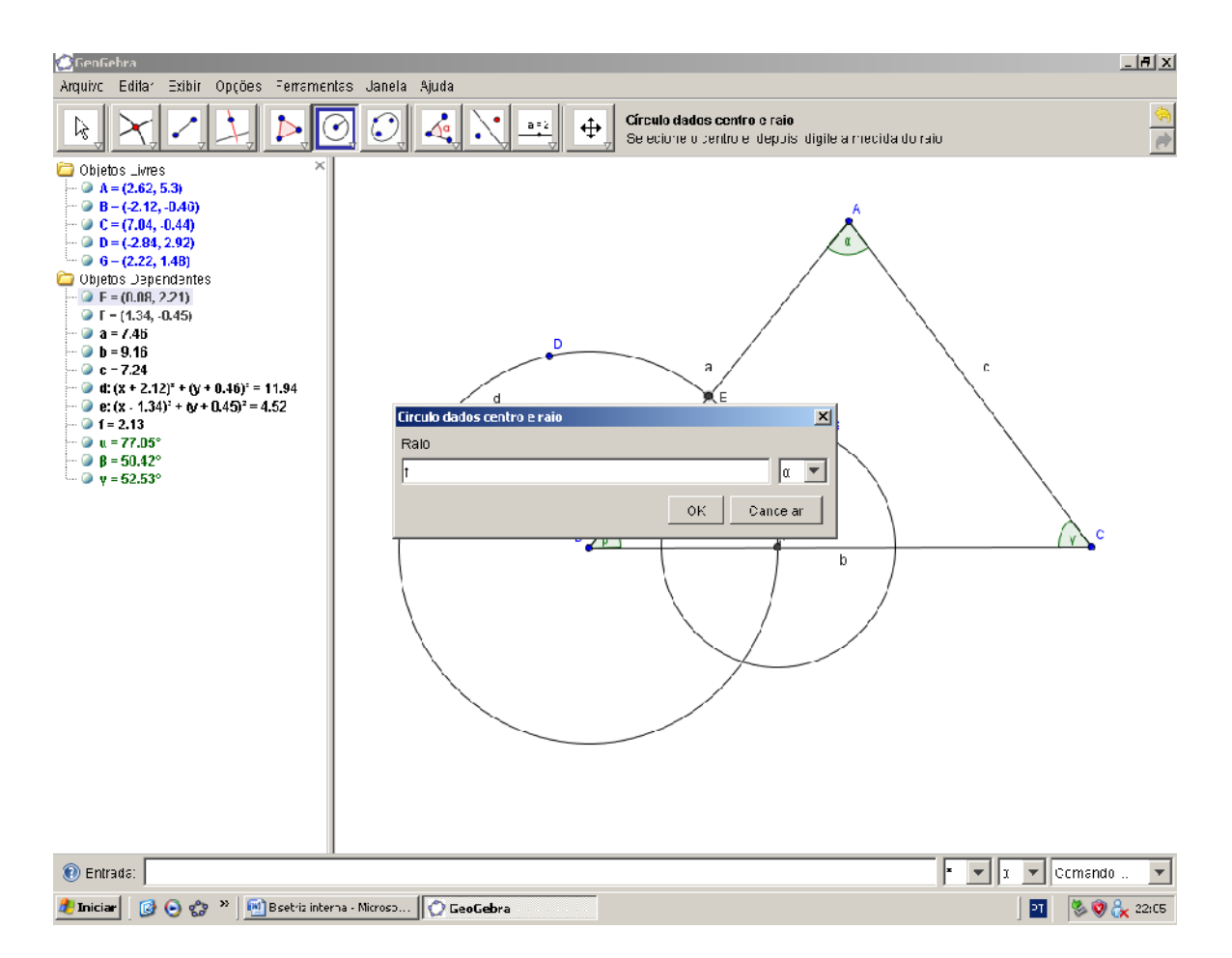

Teremos então os dois círculos que se intersectam em dois pontos. Marcamos estas interseções.

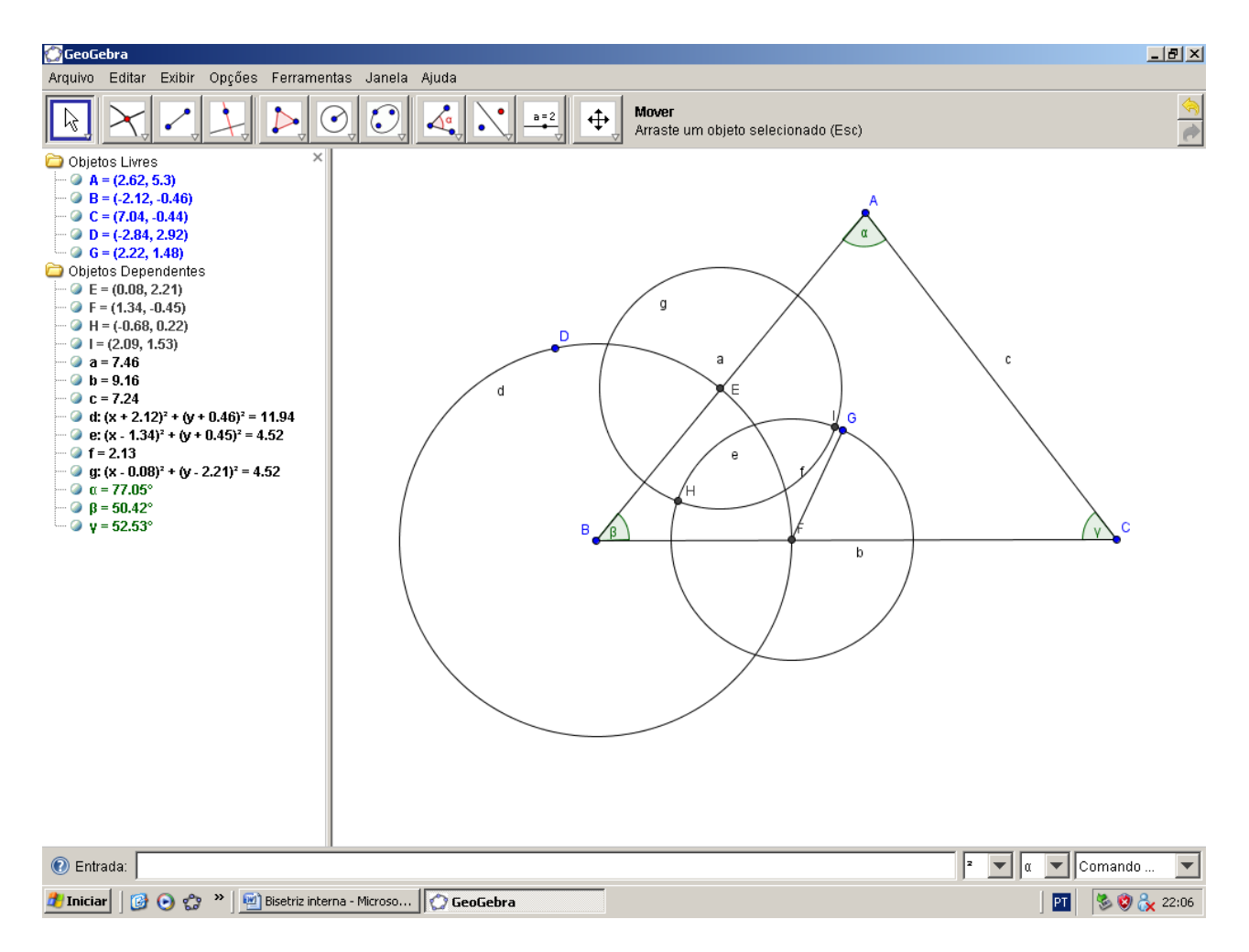

Com a ferramenta "Semirreta definida por dois pontos" clicamos no vértice em que se está trabalhando e em uma das interseções entre os dois círculos e teremos a direção da bissetriz referente a este vértice.

ISBN N° 978-85-8196-036-4

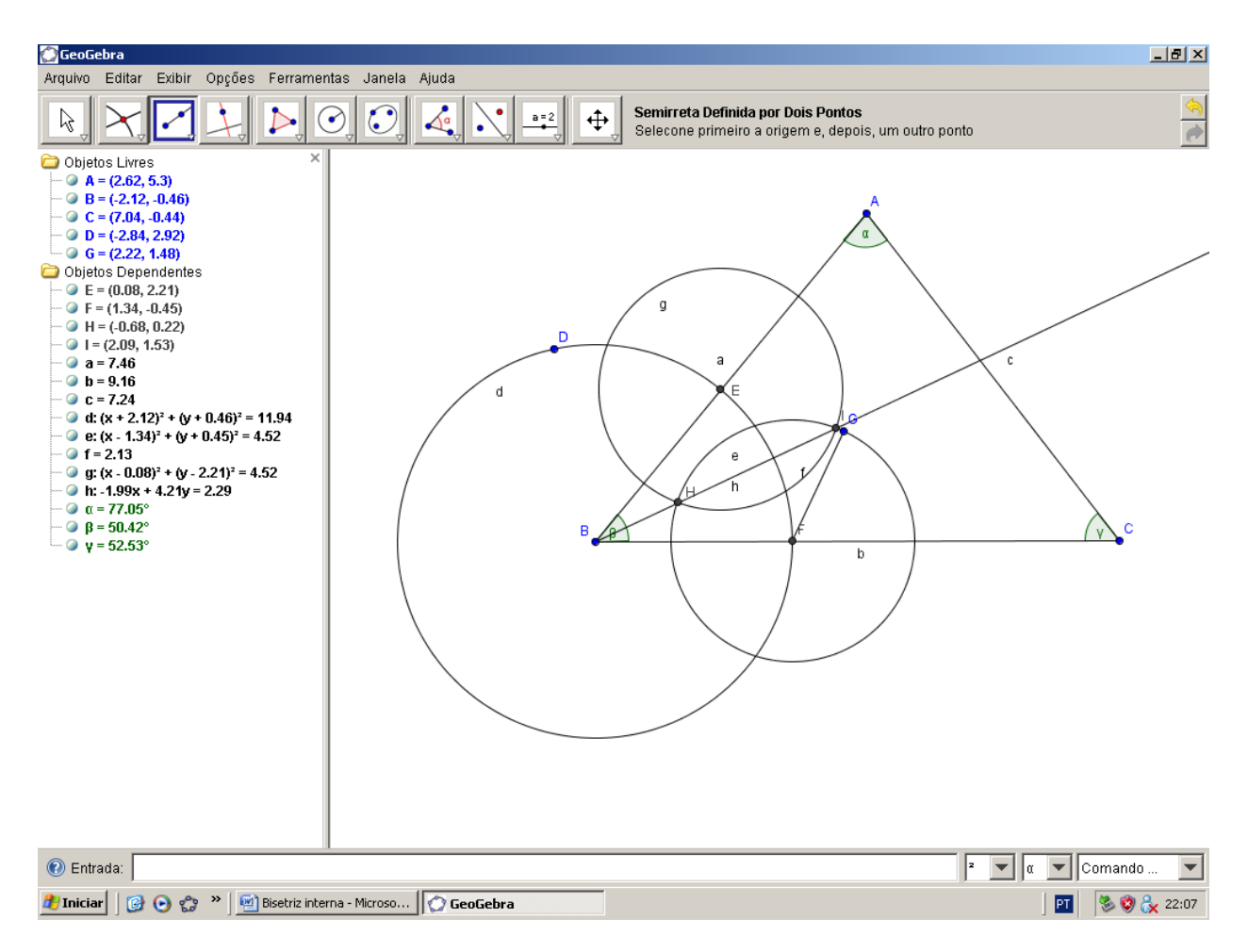

Marcamos a interseção entre esta semirreta e o lado do triângulo oposto ao vértice.

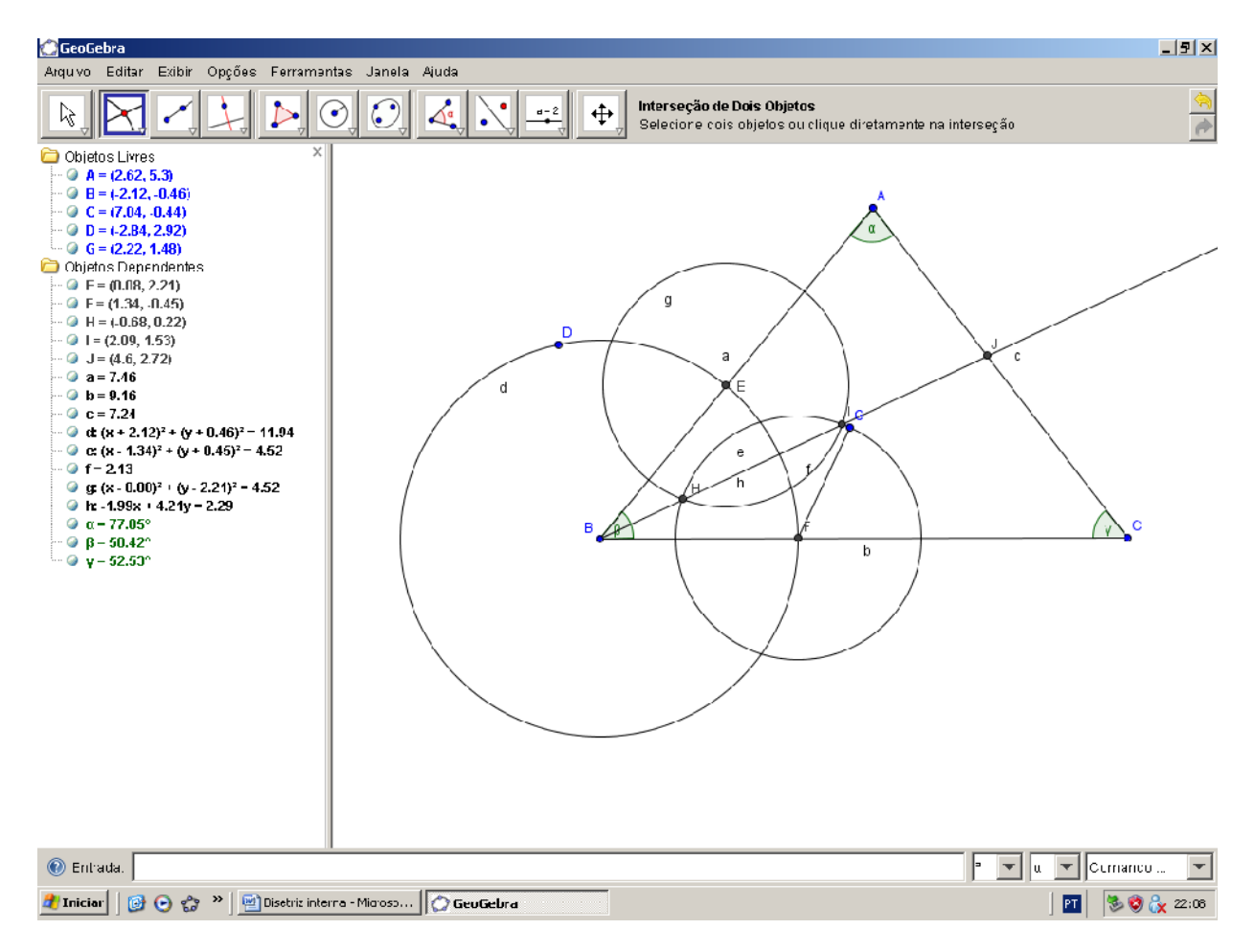

Na janela algébrica ocultamos objetos ficando apenas com o triângulo e com o ponto de interseção no lado oposto ao vértice trabalhado.

ISBN N° 978-85-8196-036-4

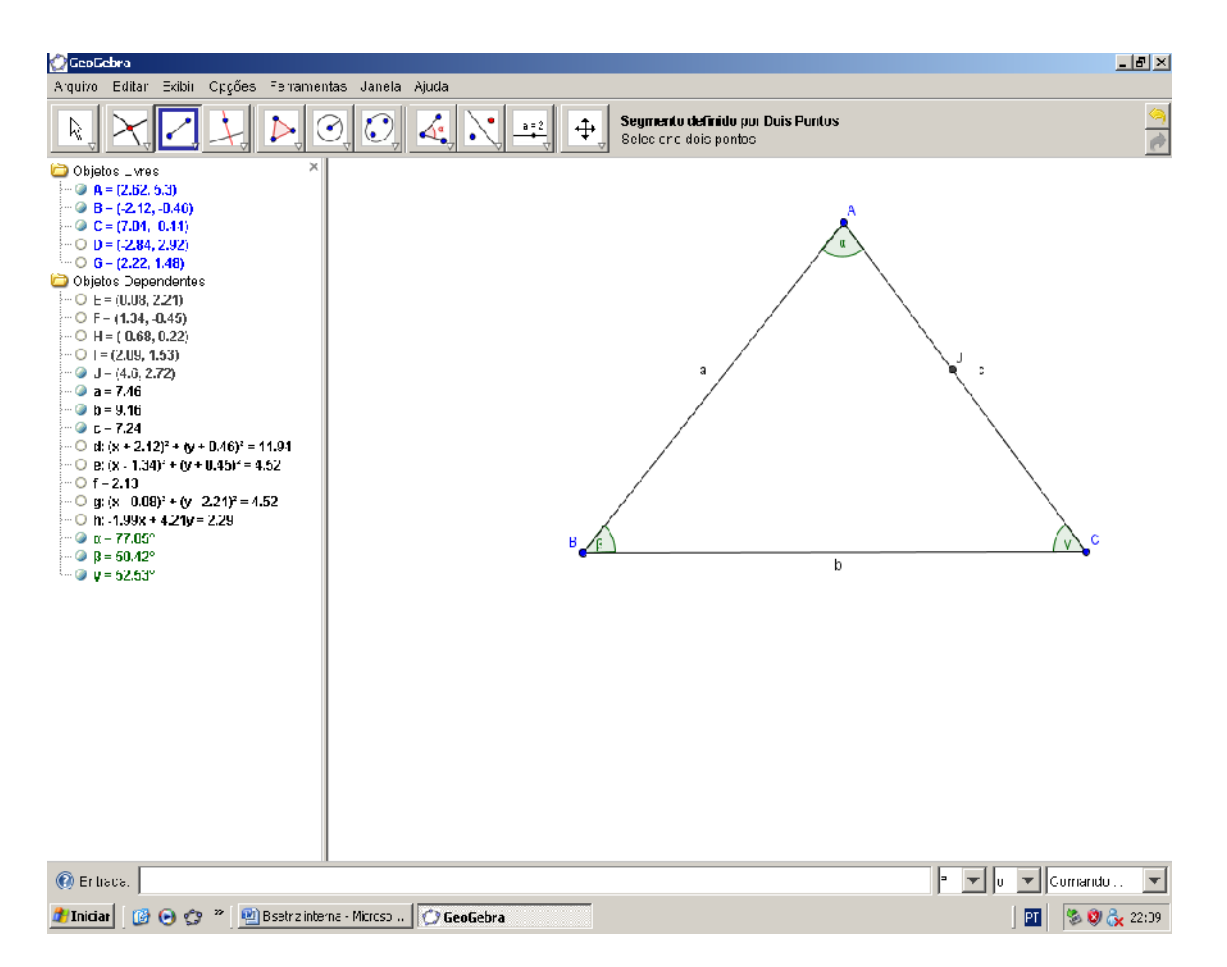

Com a ferramenta "Segmento definido por doía pontos" marcamos finalmente a bissetriz do ângulo.

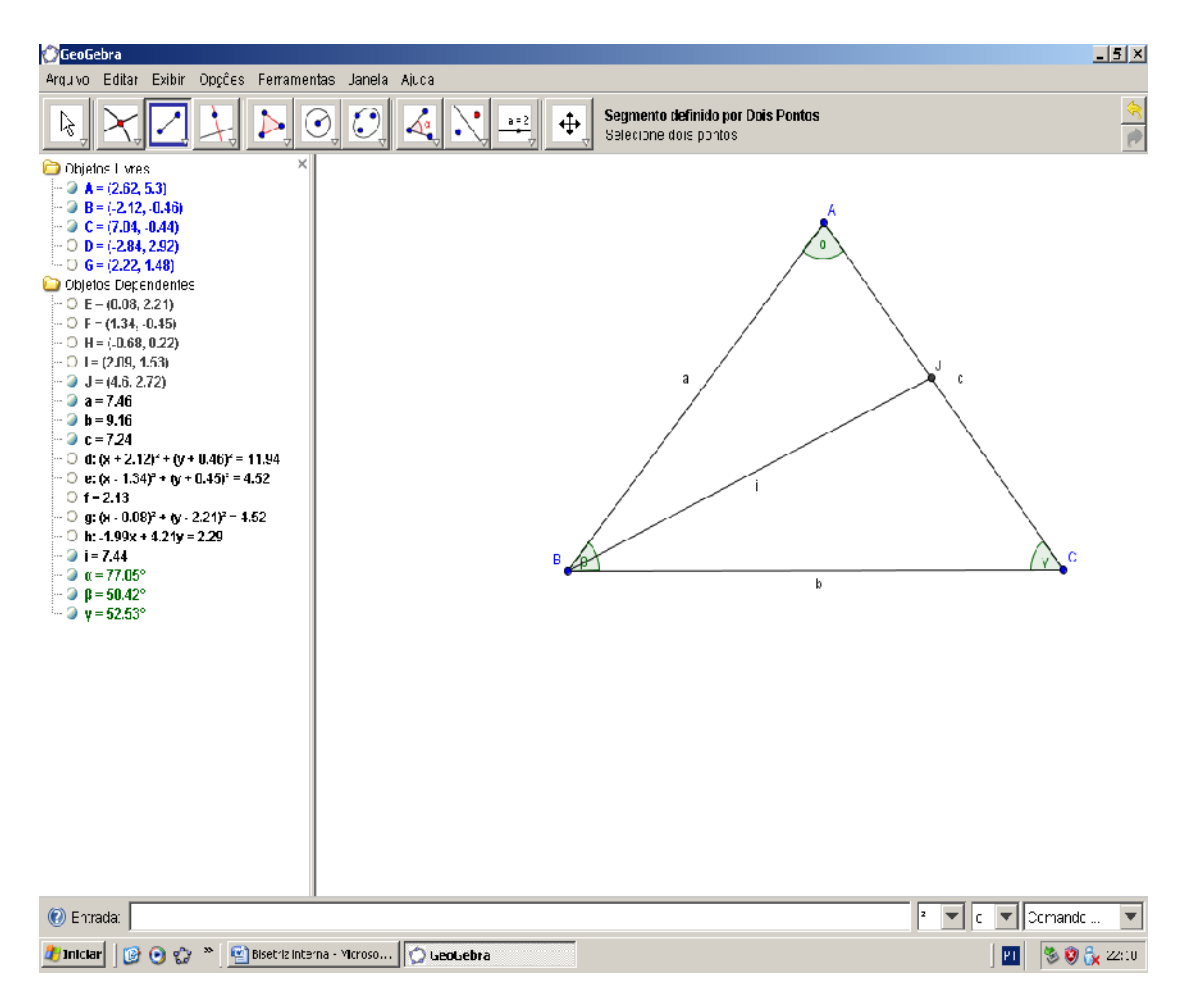

Para construímos as demais bissetrizes, repetimos o mesmo processo nos outros vértices.

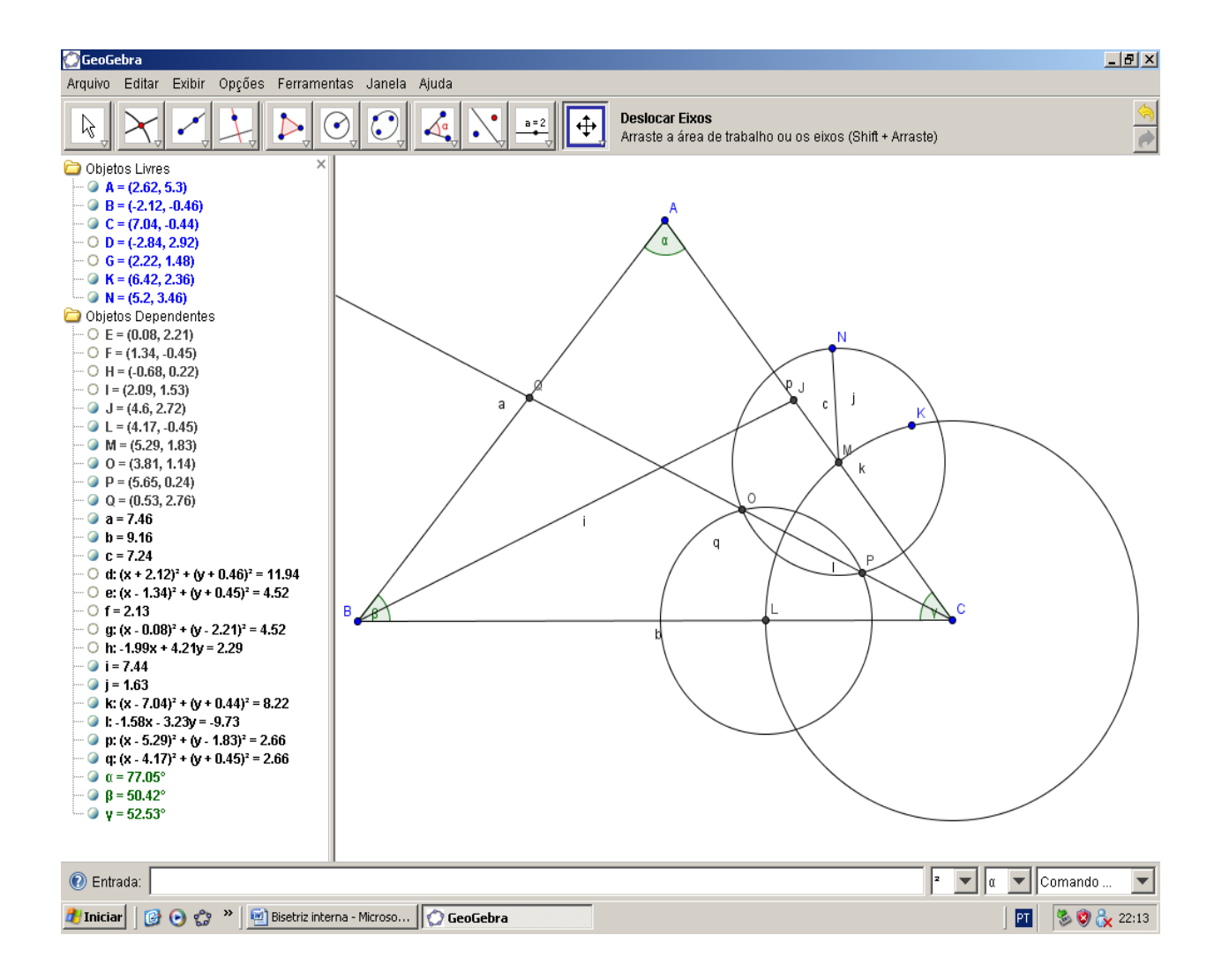

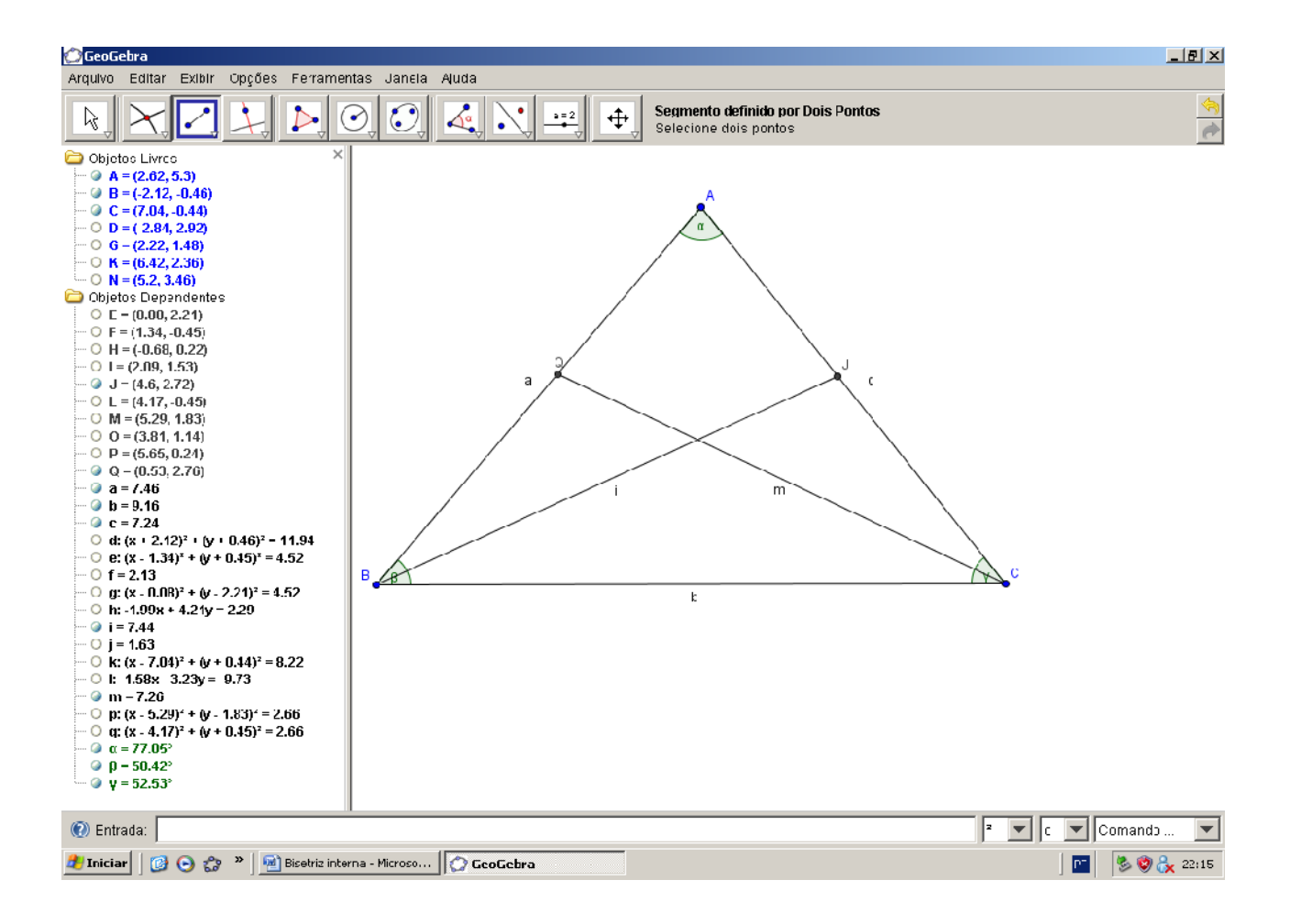

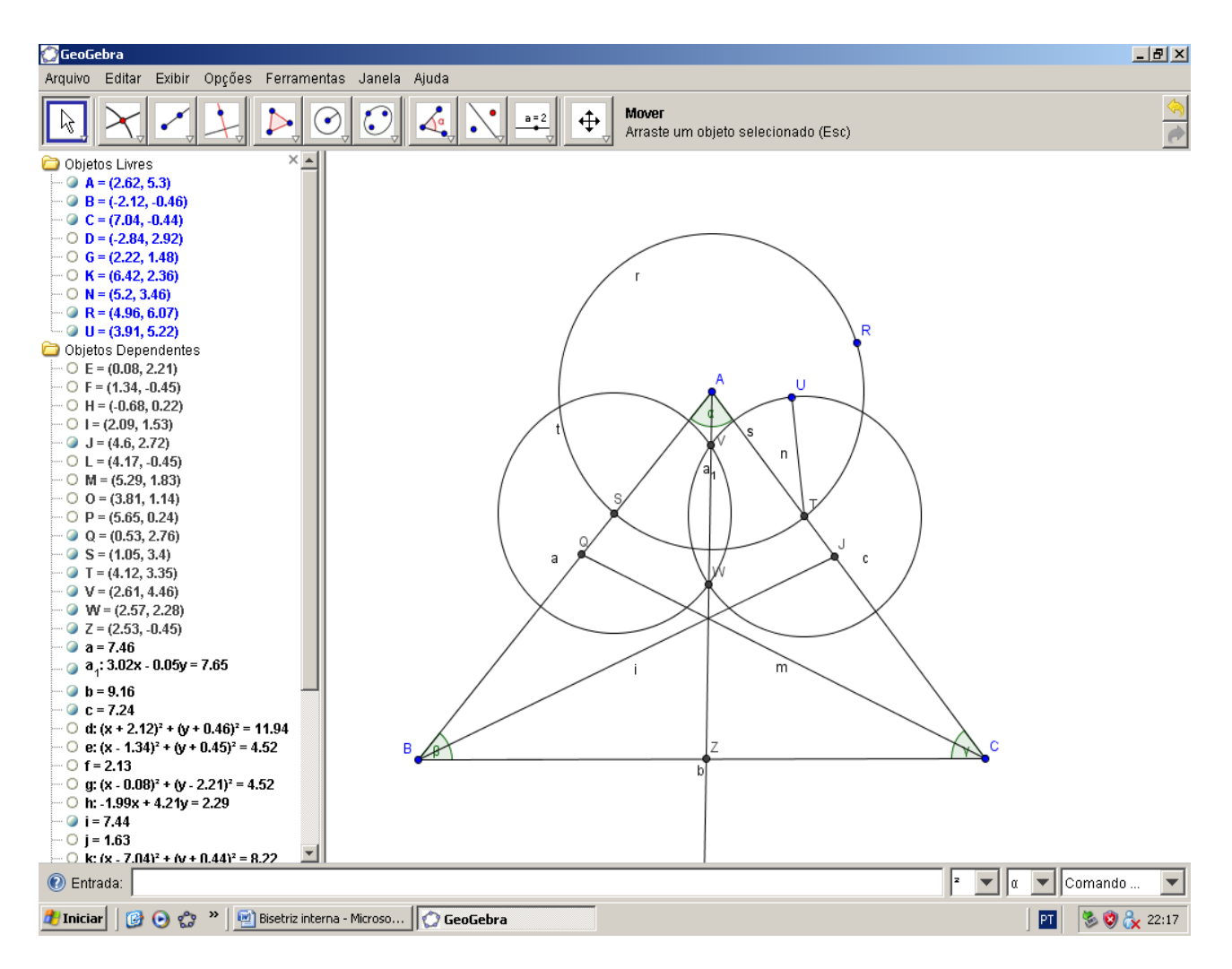

Assim teremos as três bissetrizes do ∆ABC. Por definição, a bissetriz divide um ângulo em dois ângulos iguais. Podemos ocultar os ângulos, e e marcamos outros ângulos, só que desta vez, dois ângulos referente a cada par de lados.

ISBN N° 978-85-8196-036-4

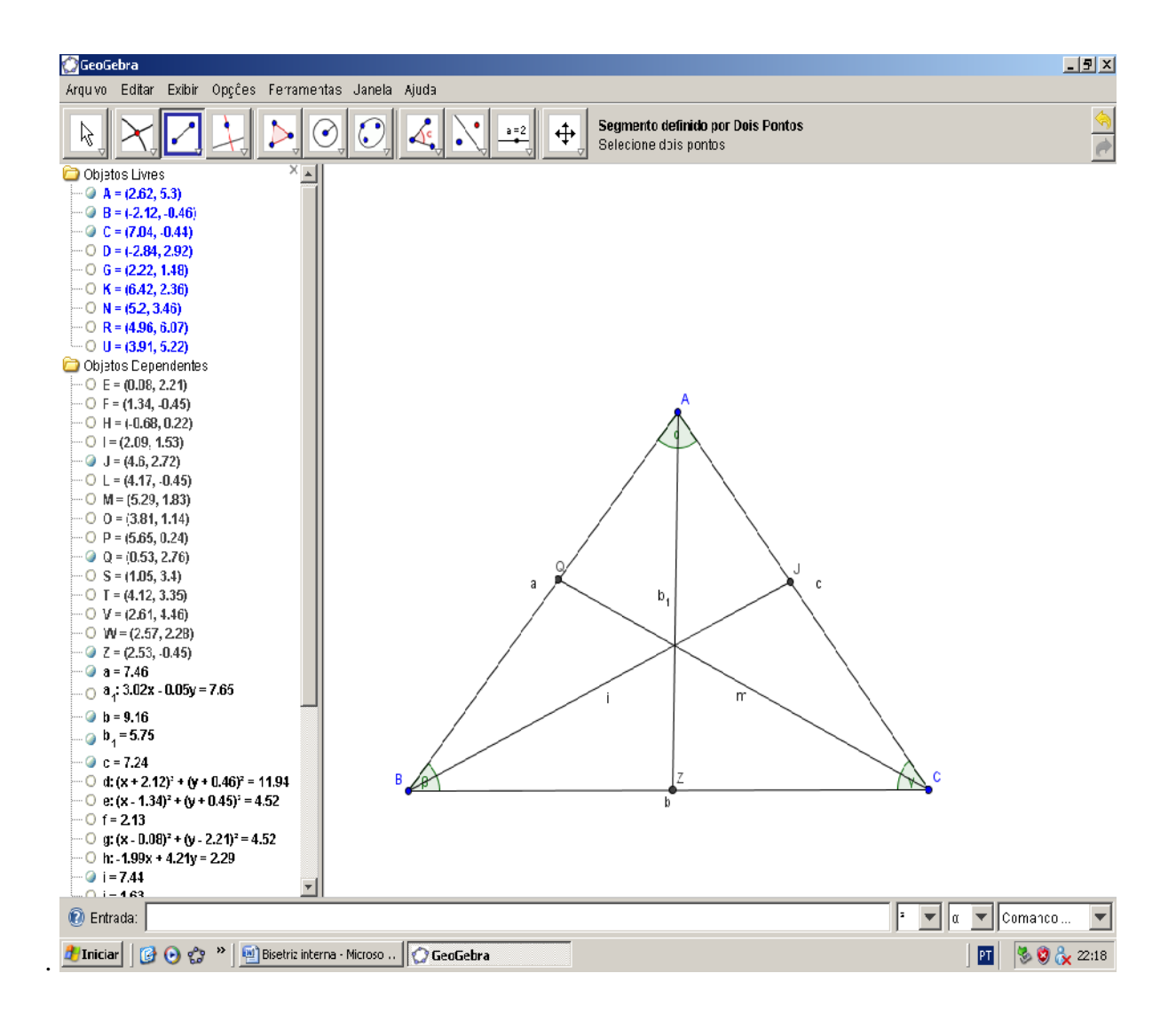

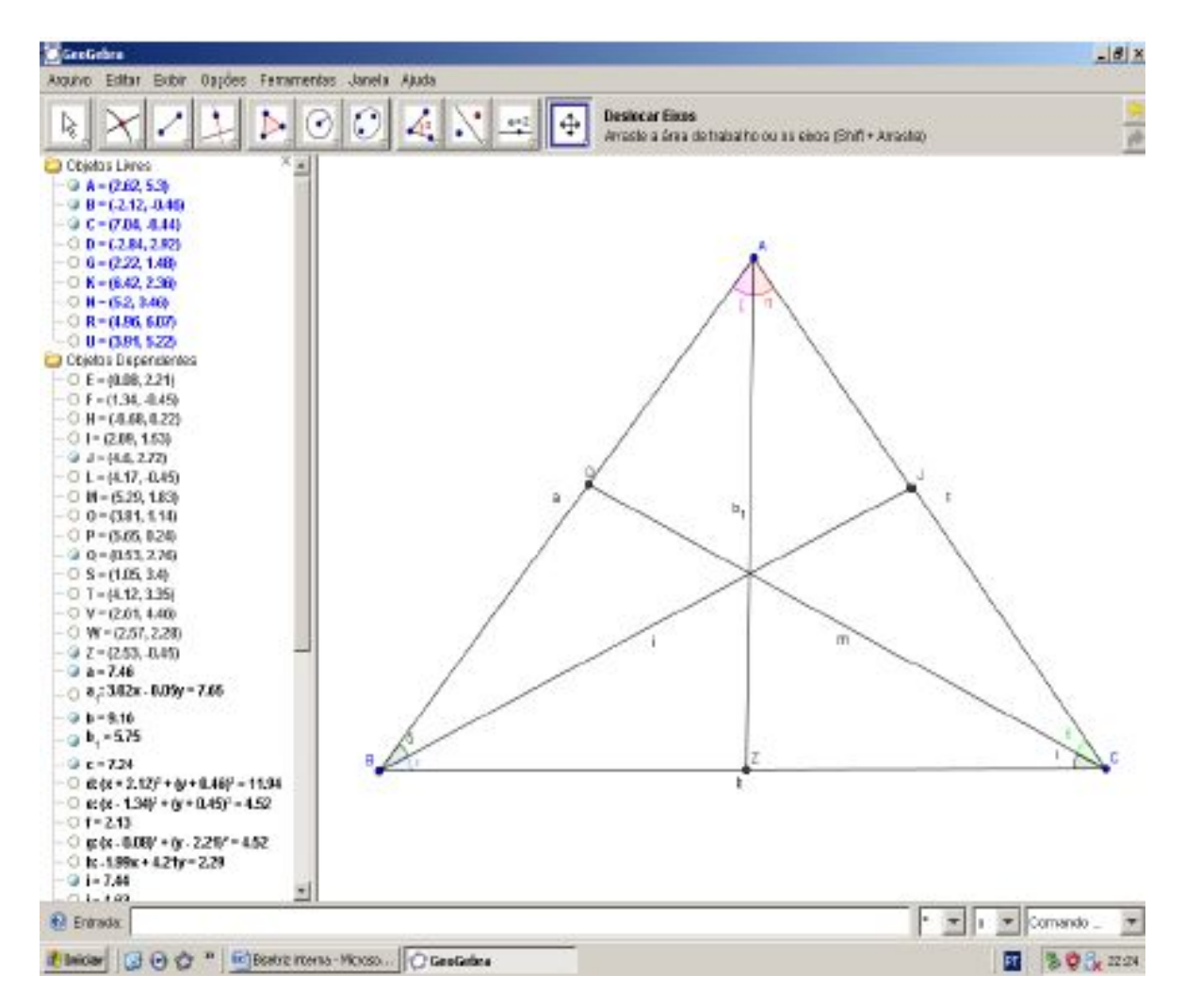

Com a ferramenta "Relação entre dois objetos" podemos verificar se ou ângulos divididos pela mesma bissetriz são iguais.

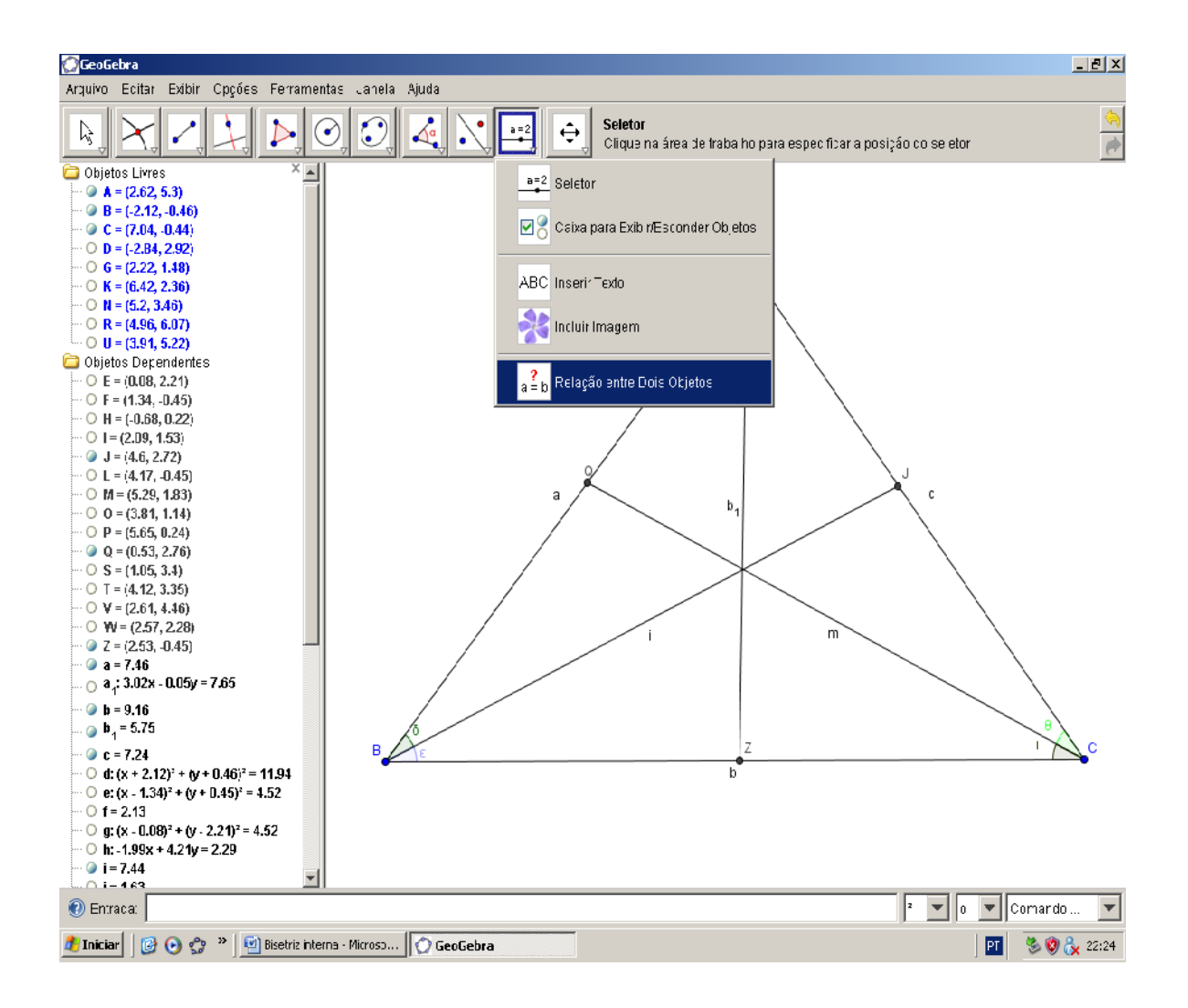

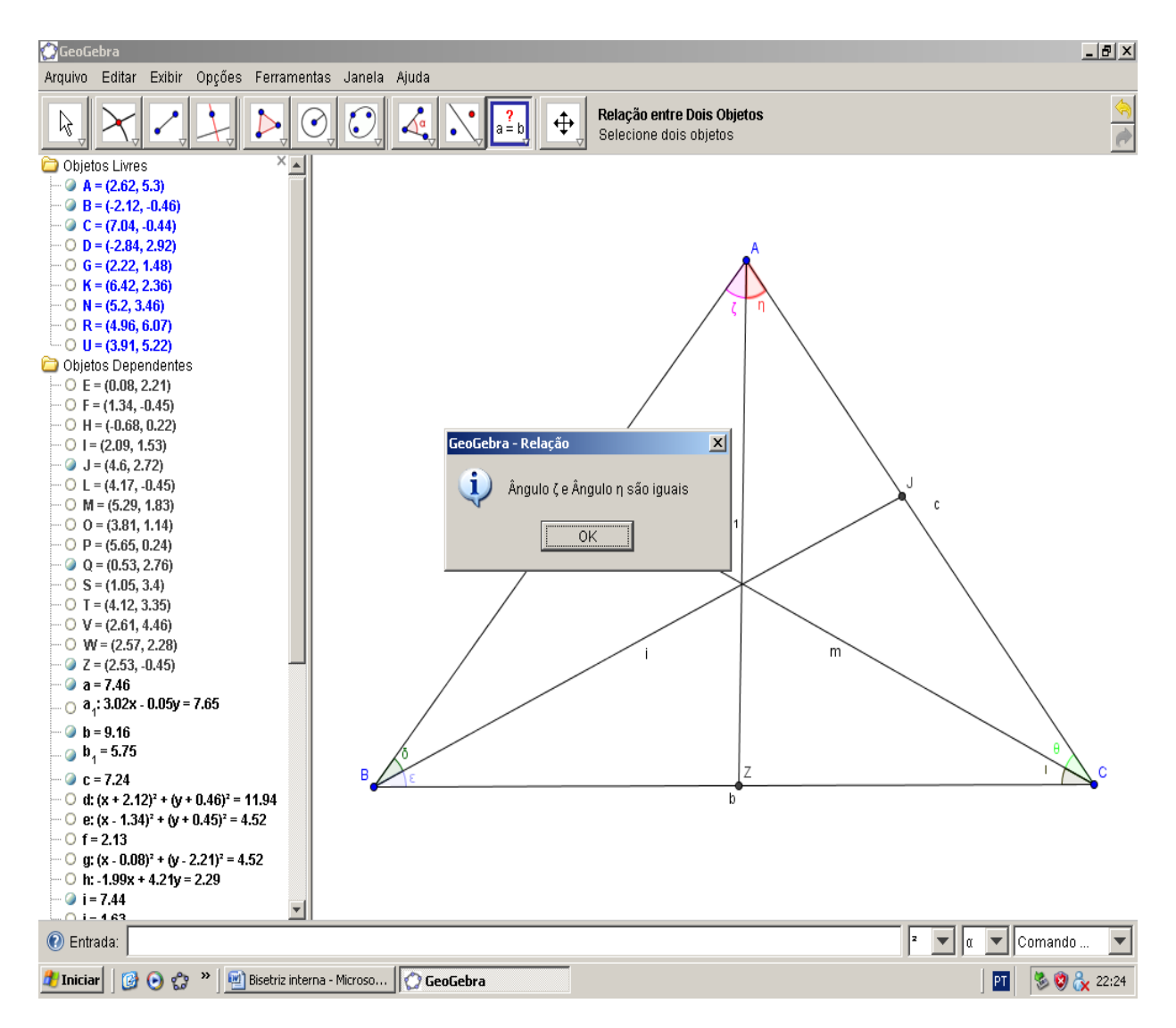

Marcando a interseção entre as três bissetrizes podemos ver que elas se intersectam em um mesmo ponto.

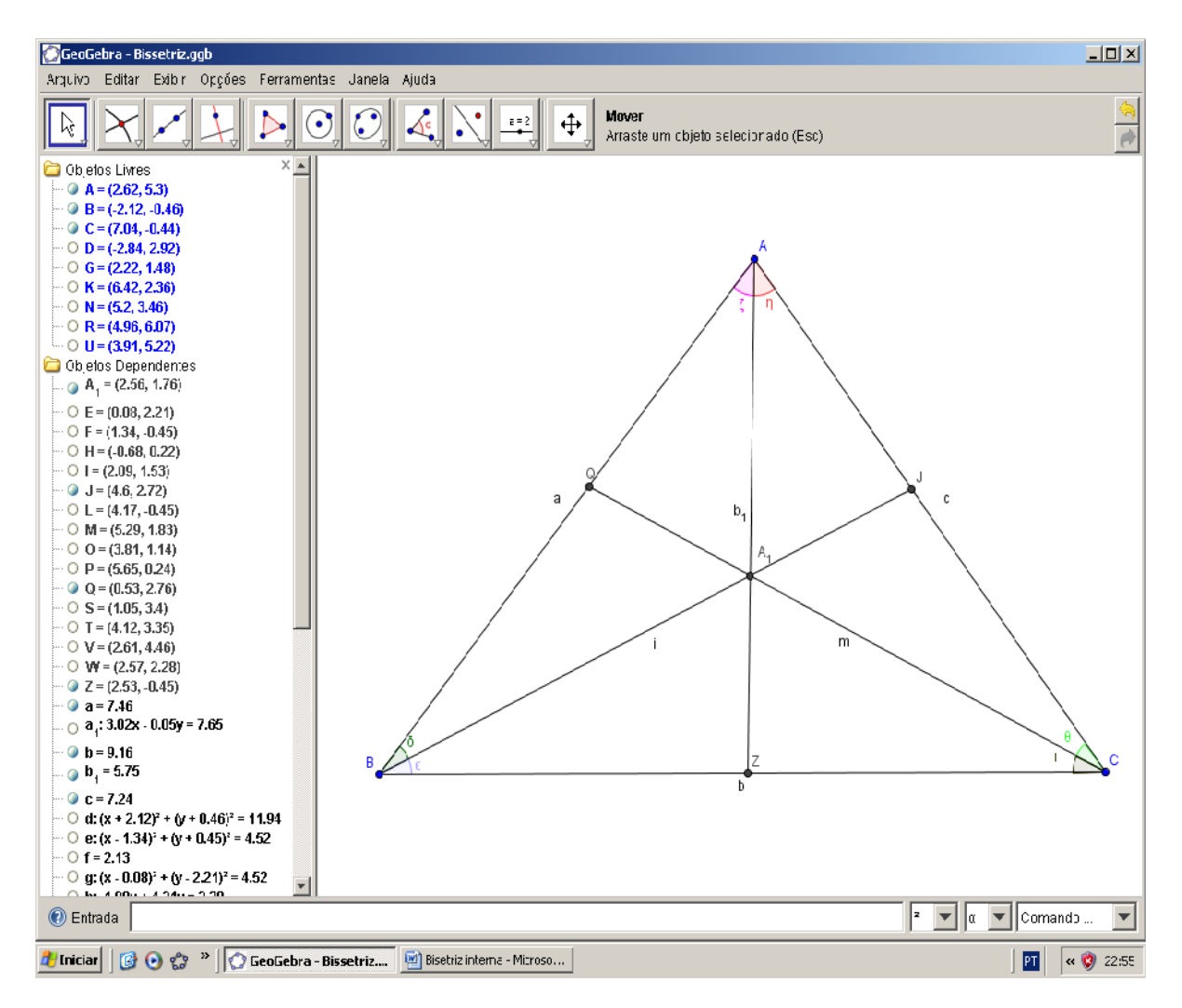

Este ponto de interseção entre as bissetrizes é denominado *incentro*.

Fizemos esta construção passo a passo, mas podemos usar ferramentas que permitem uma construção bem mais direta.

Vejamos.

Primeiramente com a ferramenta "Polígono" construímos o nosso ∆ABC.

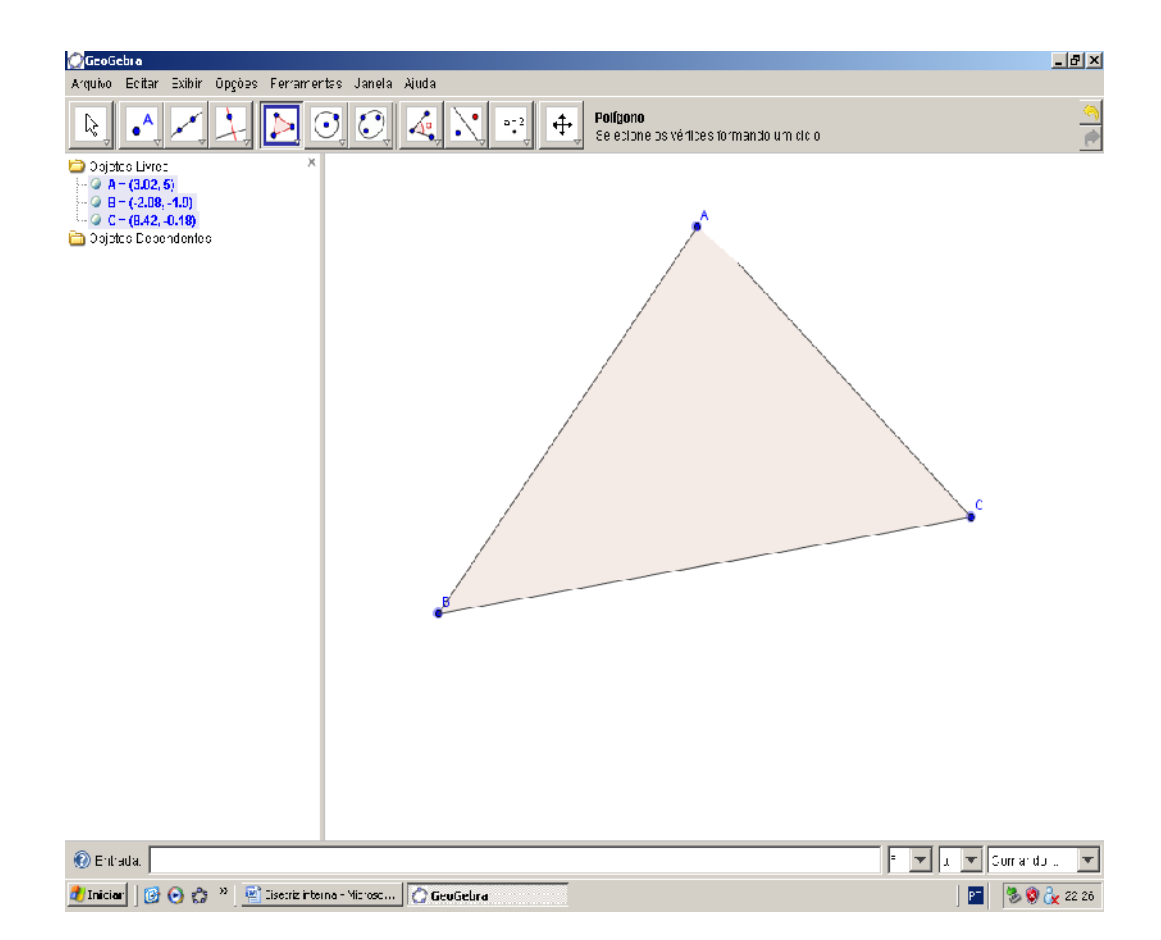

Com o triângulo construído marcamos seus ângulos.

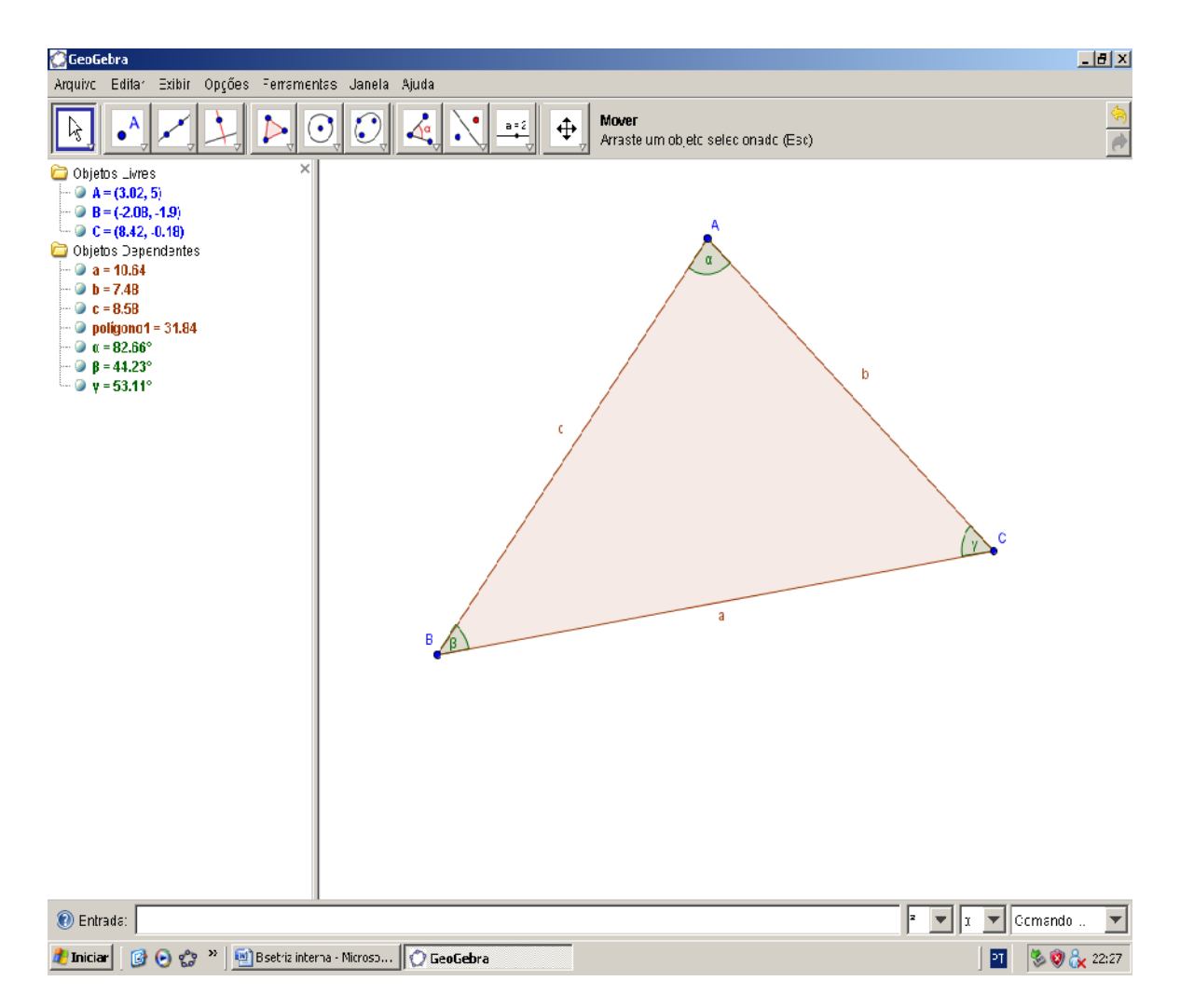

Temos disponível a ferramenta "Bissetriz".

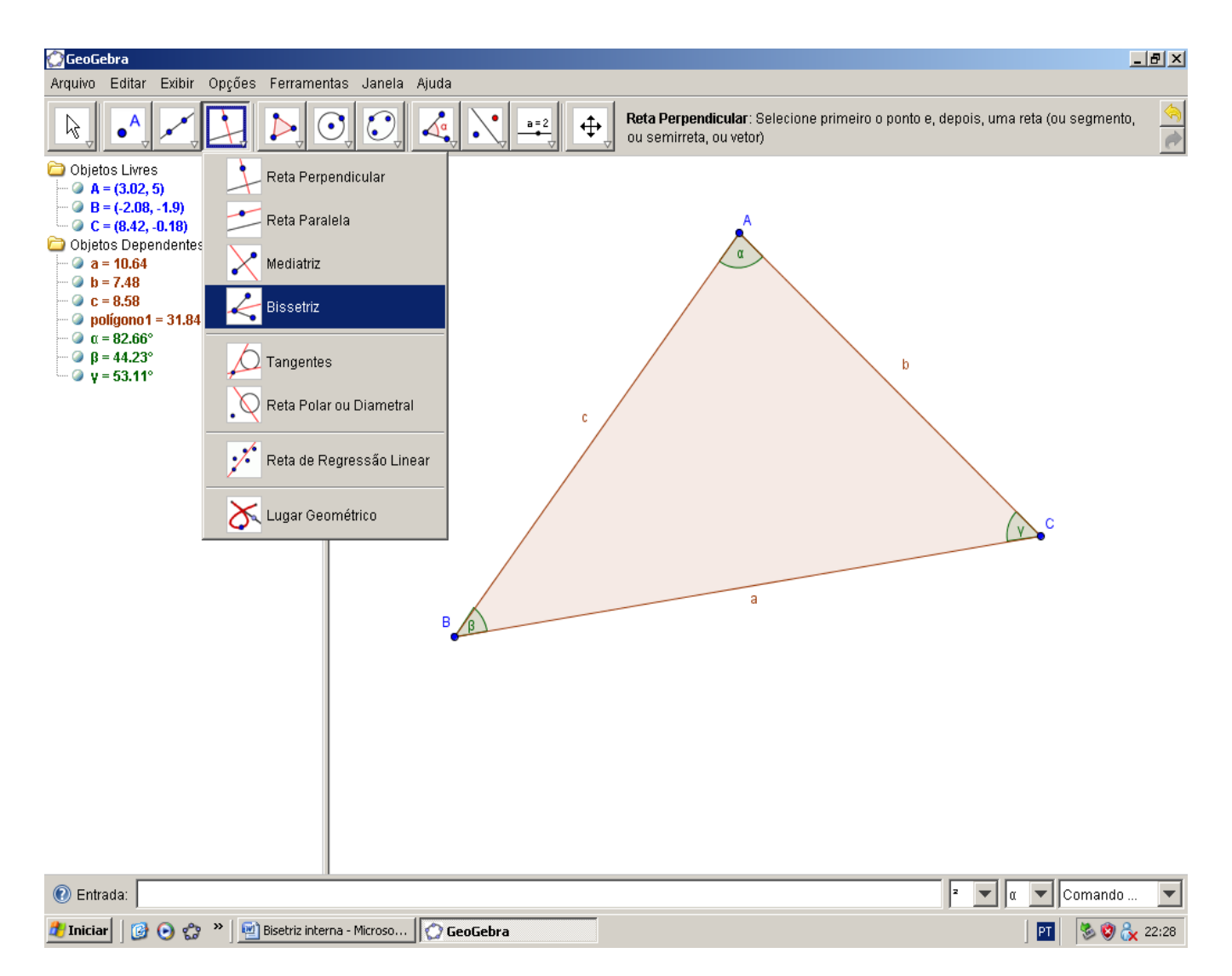

Ao selecioná-la, clicando em três pontos ou duas retas, ela nos dá a bissetriz de cada ângulo.

ISBN N° 978-85-8196-036-4

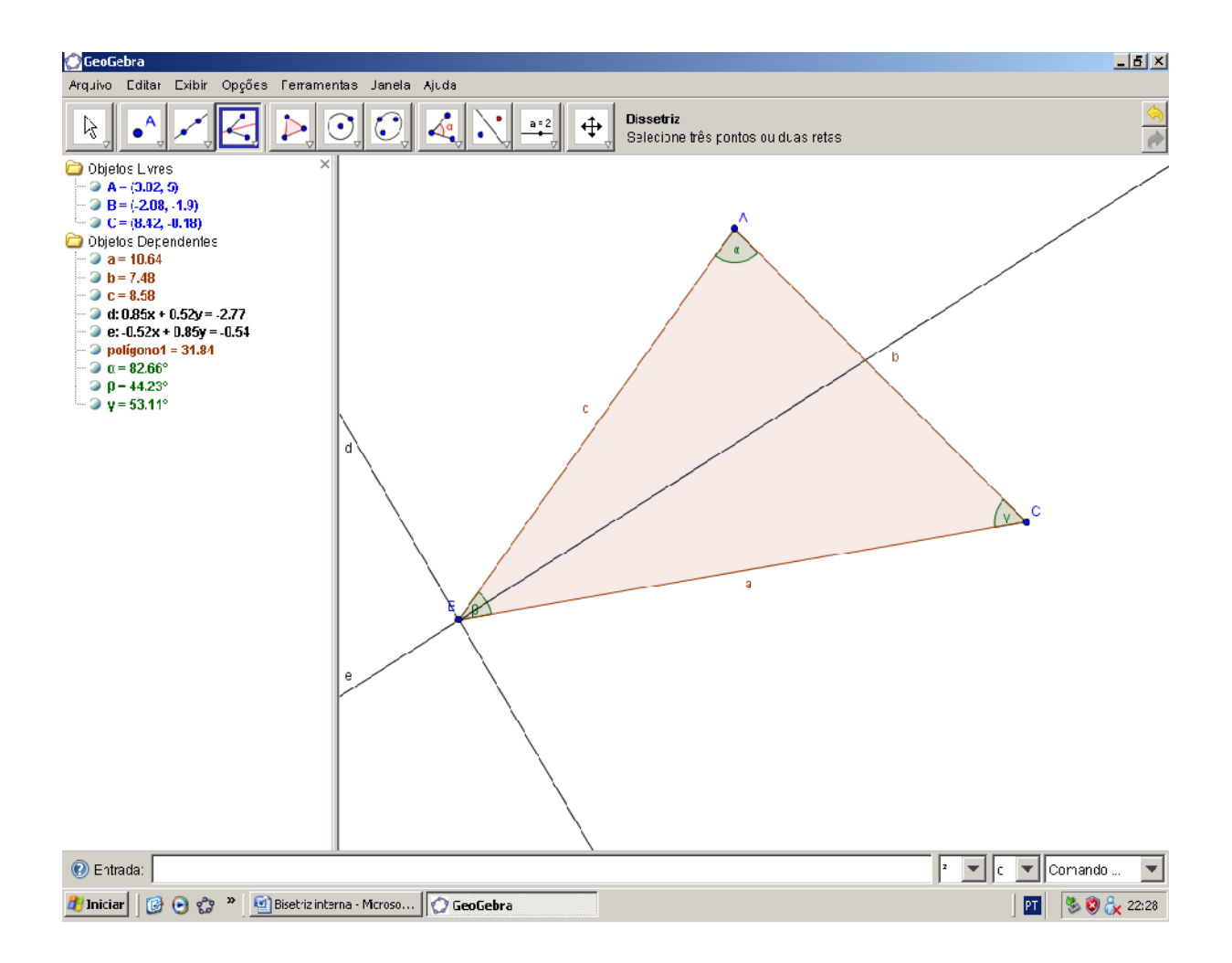

ISBN N° 978-85-8196-036-4

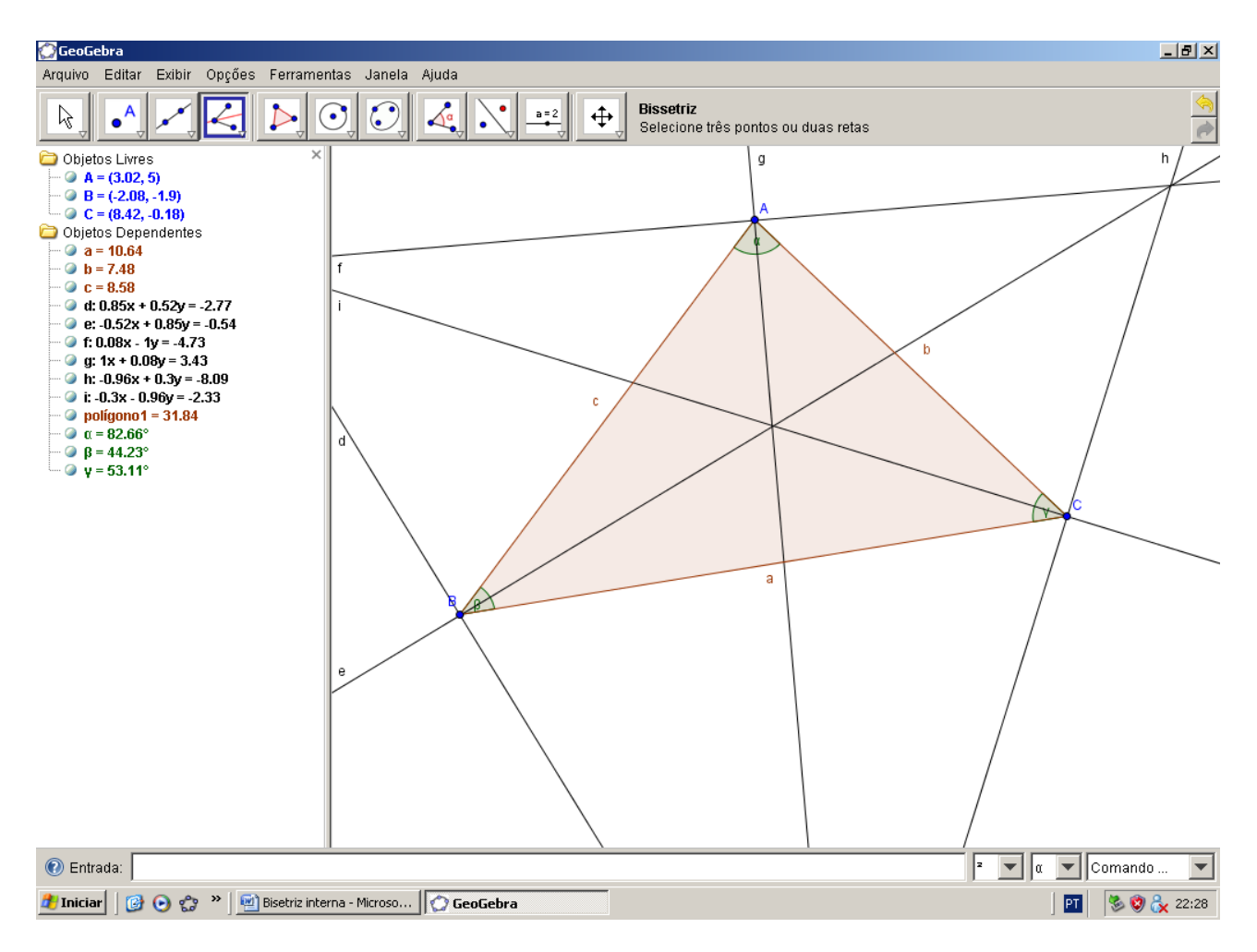

Podemos então marcar as interseções entre as bissetrizes e os lados opostos aos ângulos.

ISBN N° 978-85-8196-036-4

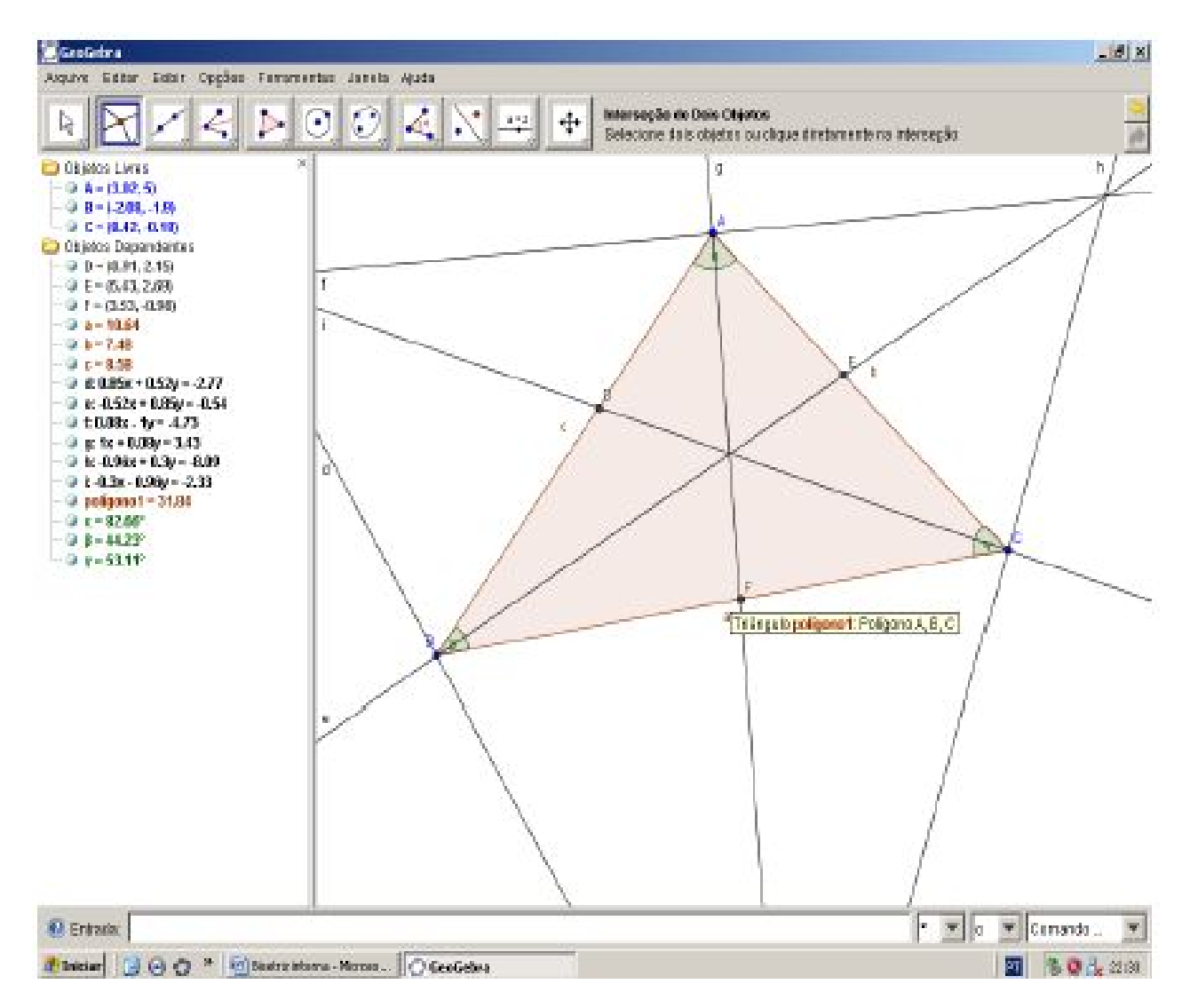

Podemos ocultar as bissetrizes e marcá-las com segmentos apenas dentro do triângulo com a ferramenta "Segmento definido por dois pontos".

ISBN N° 978-85-8196-036-4

Podemos marcar a interseção entre as três bissetrizes.

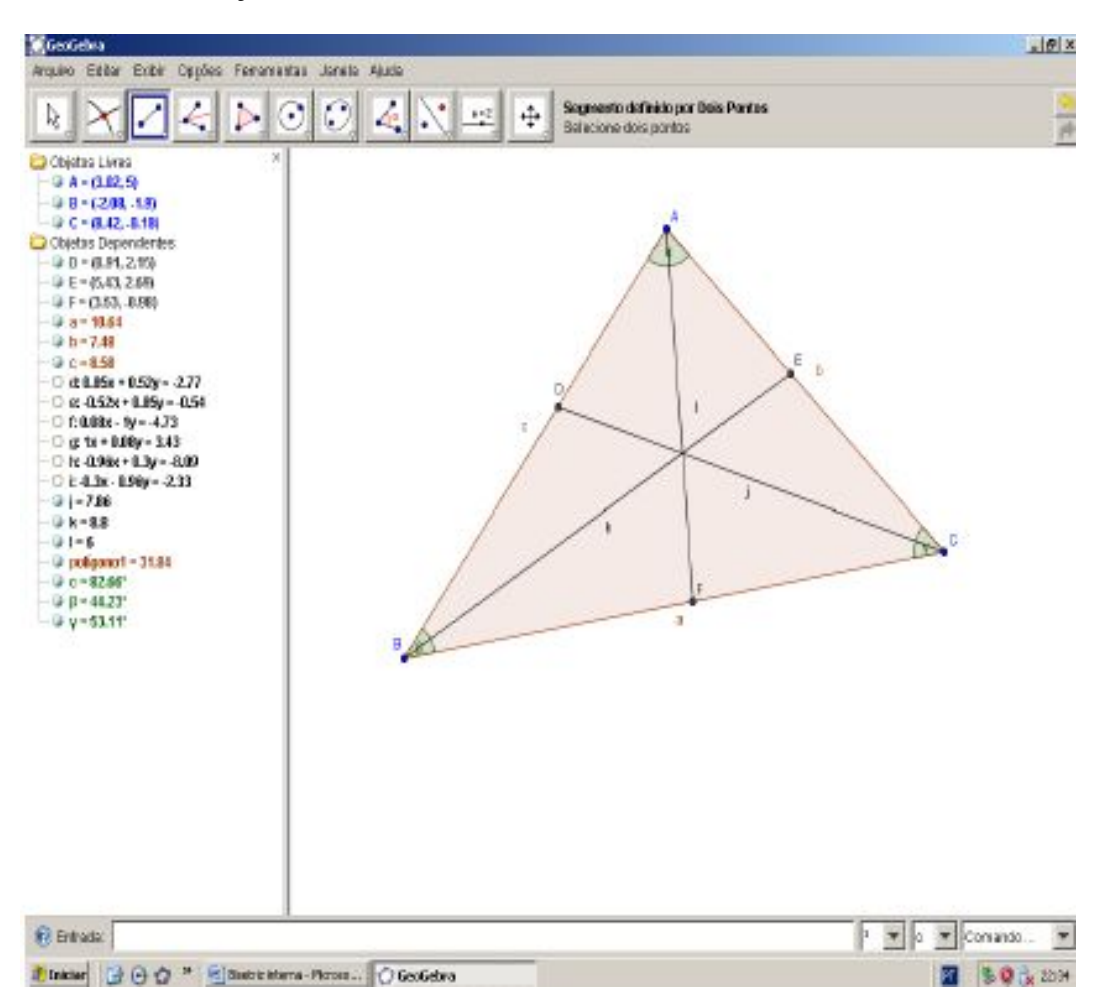

ISBN N° 978-85-8196-036-4

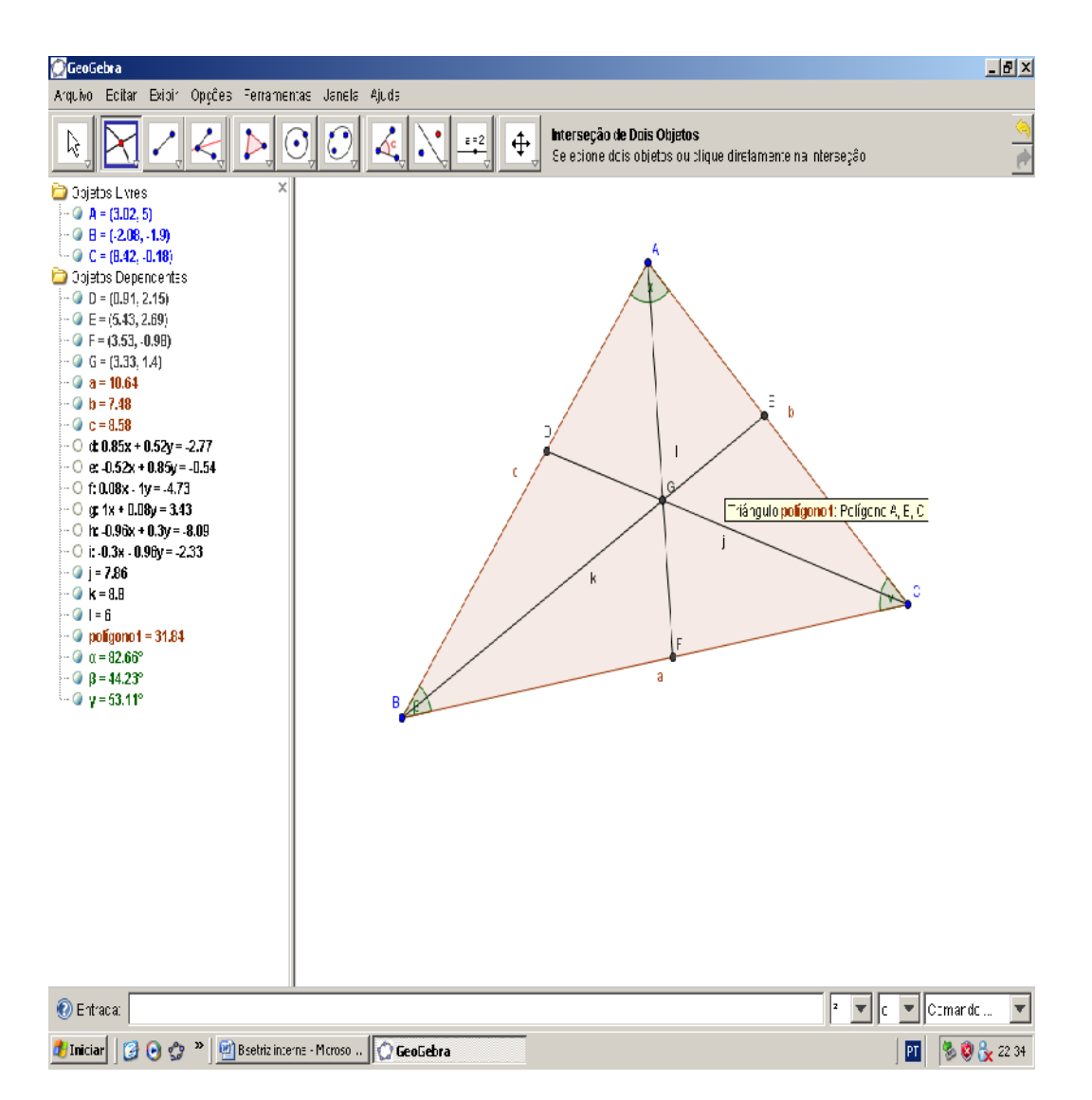

O incentro de um triângulo também é o centro de círculo inscrito no triângulo que o intersecta por raios perpendiculares aos lados do triângulo. Vejamos a partir da mesma figura.

104

Ocultando as bissetrizes, ficamos apenas com o triângulo e o incentro.

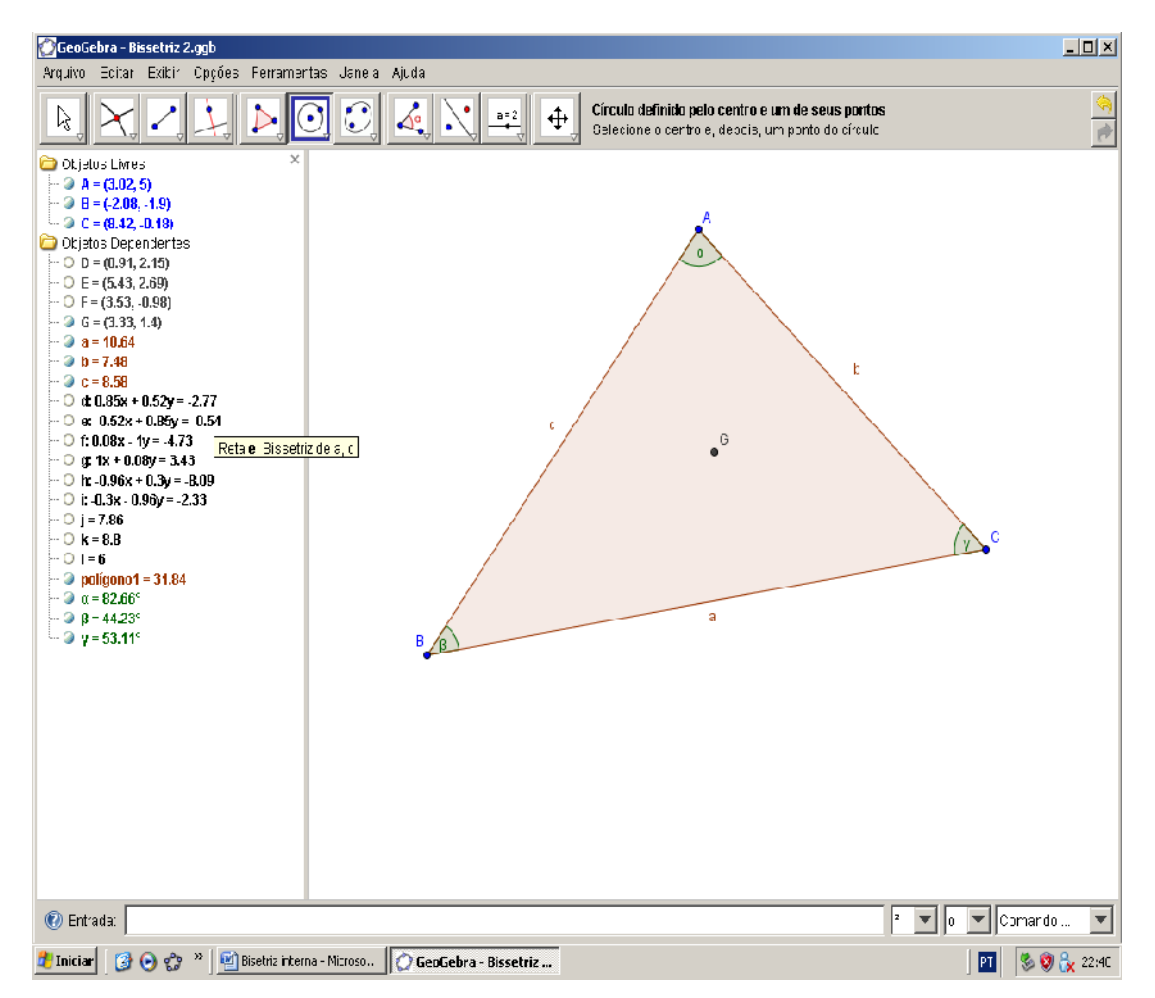

Selecionamos a ferramenta "Reta perpendicular".

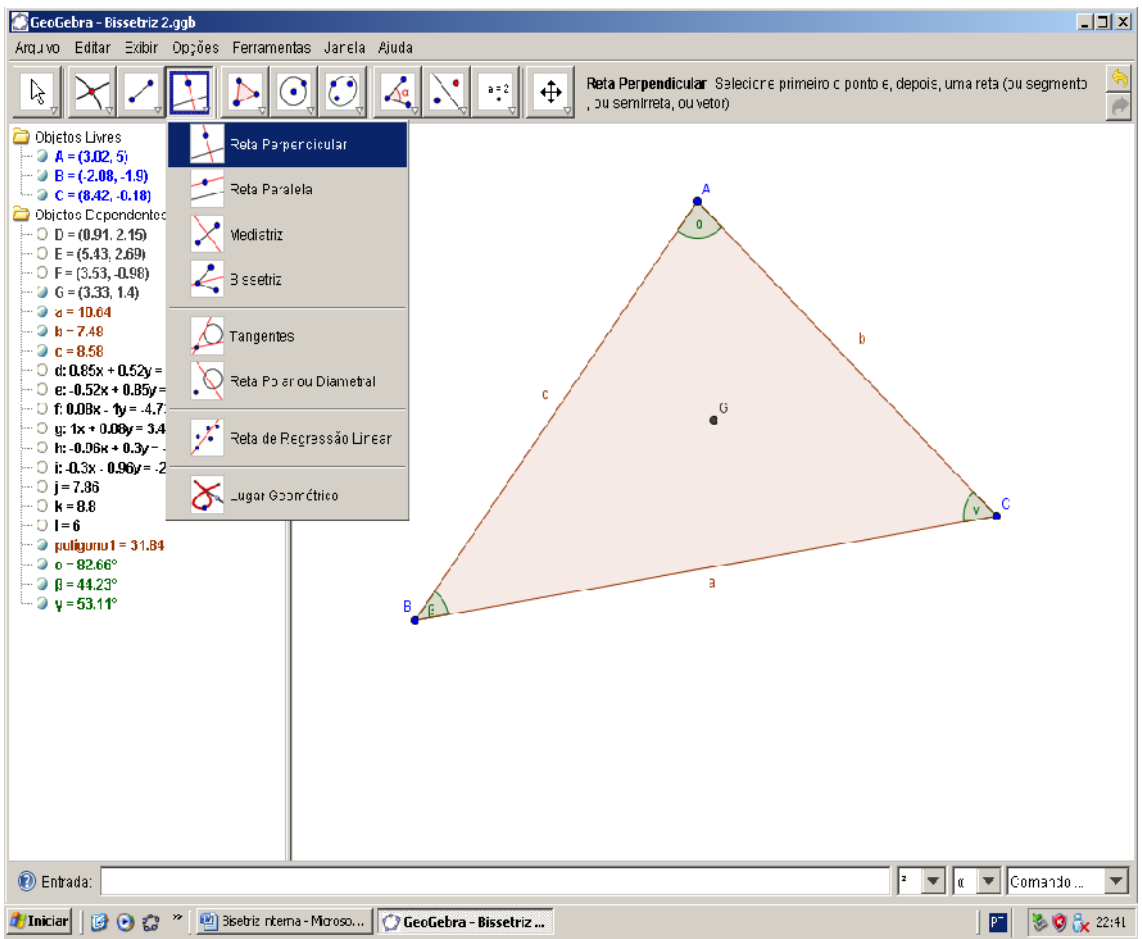

Clicamos no incentro e em um de seus lados e aparecerá a reta perpendicular à aquele lado e marcamos a interseção entre a reta perpendicular e o lado correspondente.

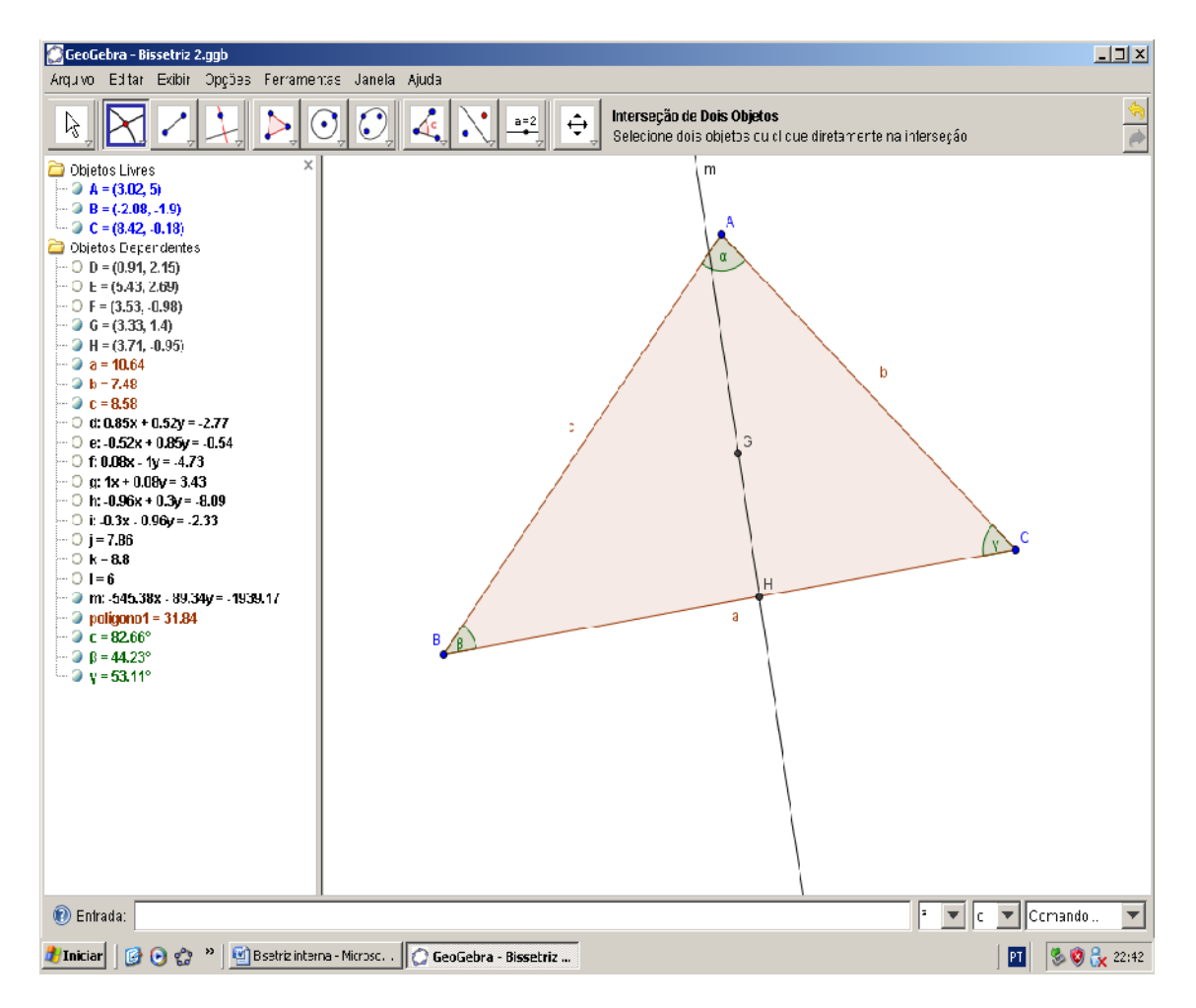

Com a ferramenta "Círculo definido pelo centro e um de seus pontos" clicamos no incentro e na interseção e teremos a circunferência inscrita.

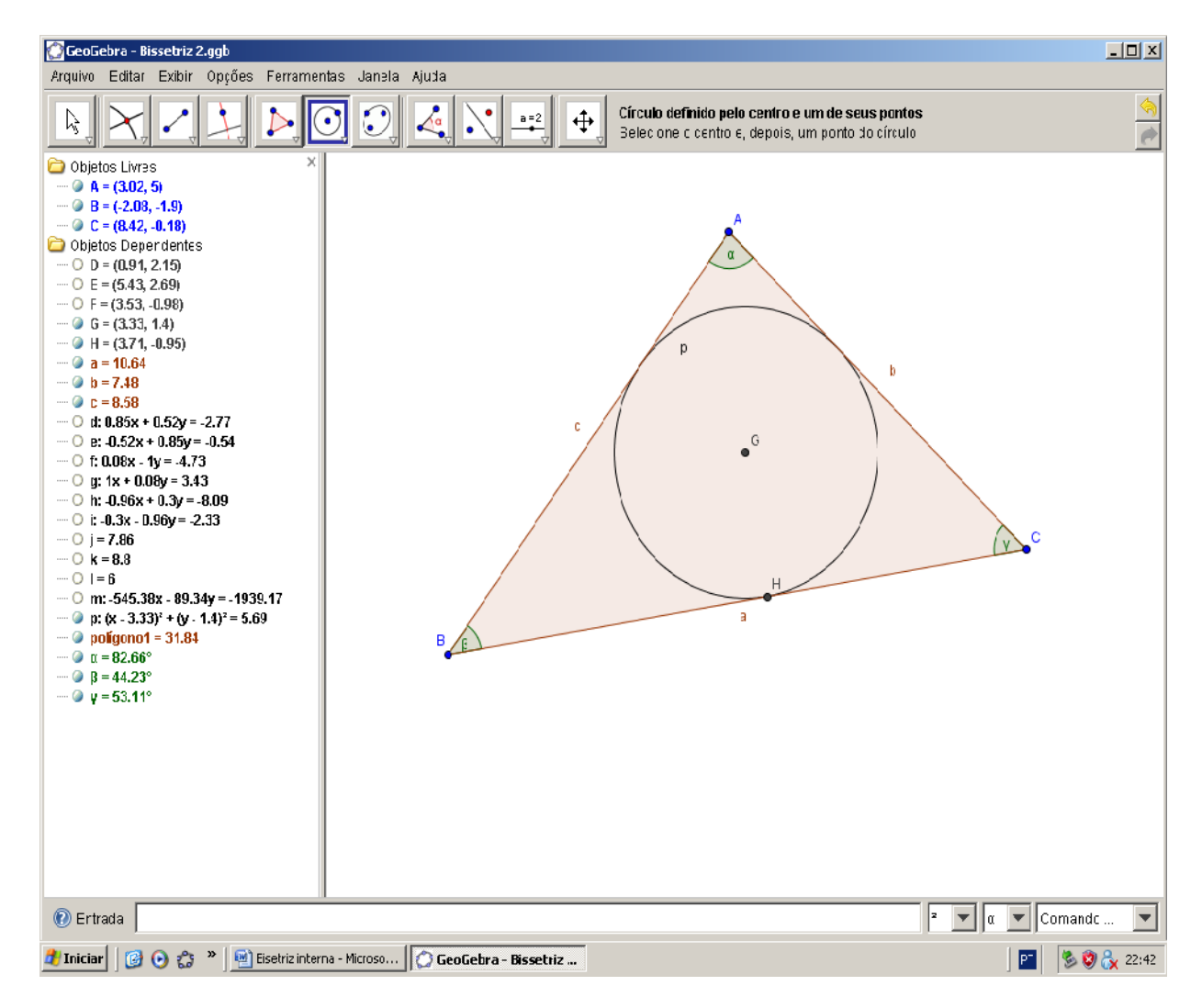

Marcamos sua interseção com o triângulo.

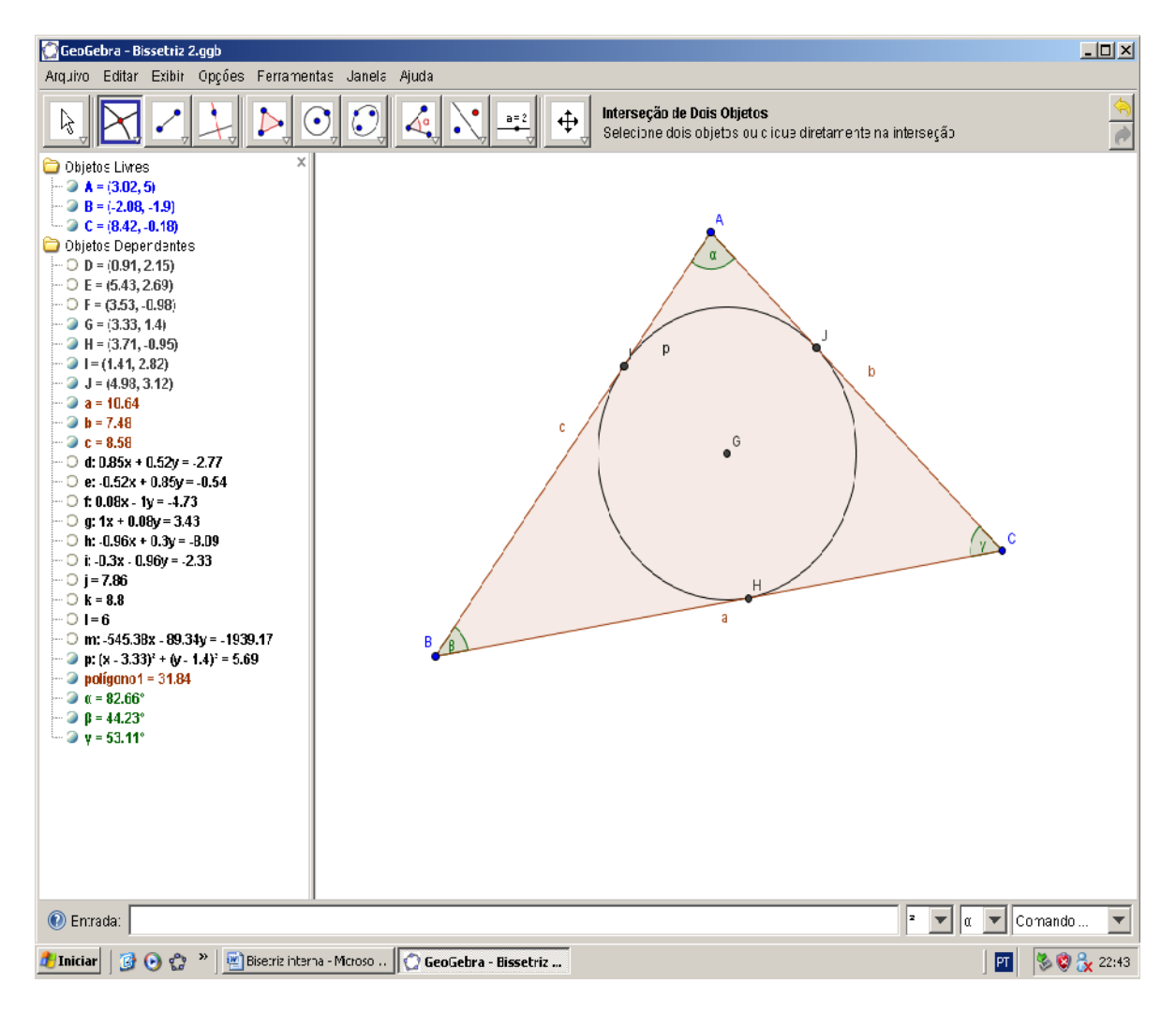

Marcamos segmentos entre o incentro e as três interseções.

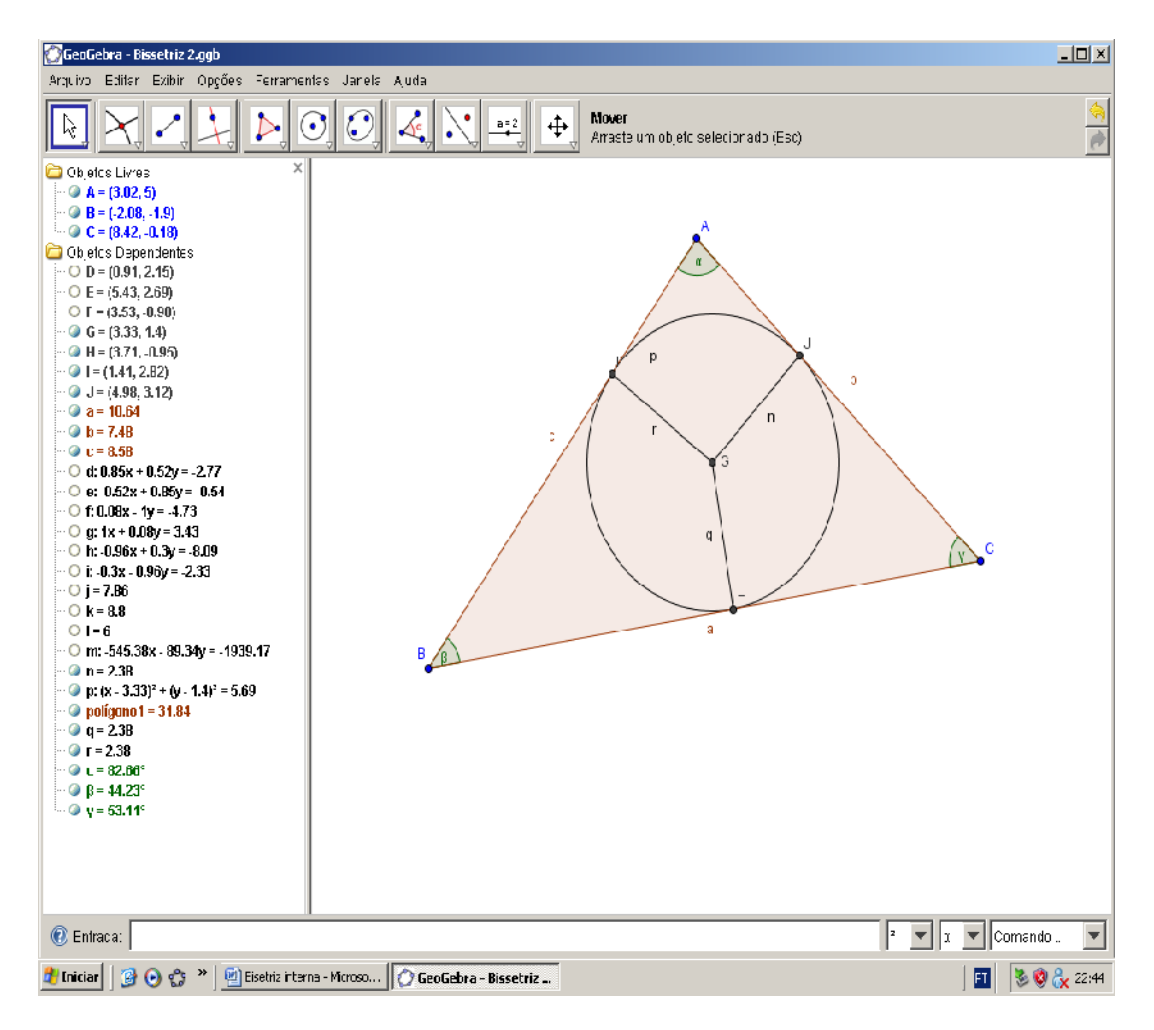

E podemos verificar os ângulos retos entre os raios e os lados do triângulo.